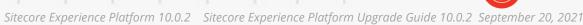

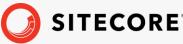

# Sitecore Experience Platform Upgrade Guide

Sitecore Experience Platform 10.0.2

Upgrade to Sitecore XP 10.0.2 from Sitecore XP 8.1.0 - 9.0.1

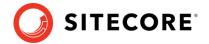

## **Table of Contents**

| Chapter 1 | Introduction                                             | 4  |
|-----------|----------------------------------------------------------|----|
| Chapter 2 | Prepare for the upgrade                                  | 5  |
| 2.1 Rec   | uirements                                                | 6  |
| 2.1.1     | Microsoft Visual C++ 2015 Redistributable Requirements   | 6  |
| 2.1.2     | Obtain and set up certificates for SSL                   |    |
| 2.2 Pre   | requisites for upgrading Sitecore XP                     | 7  |
|           | requisites for upgrading xConnect                        |    |
| 2.4 Bac   | kup and disable customizations                           | 9  |
| 2.5 Disa  | able the Sitecore modules                                | 10 |
| 2.5.1     | Web Forms for Marketers                                  | 10 |
| 2.5.2     | Email Experience Manager                                 | 10 |
| 2.5.3     | Sitecore Experience Accelerator                          | 10 |
| 2.5.4     | Data Migration Tool                                      | 11 |
| 2.5.5     | Disable active Sitecore services                         | 11 |
| 2.6 Res   | tore the analytics items                                 | 12 |
| 2.6.1     | Validate the names of the marketing definition items     | 13 |
| 2.7 Upo   | date the connection strings                              | 14 |
| 2.7.1     | Add the PackageManagementServiceUrl connection string    | 14 |
| 2.7.2     | Add Security connection string                           |    |
| 2.7.3     | Add the EXM connection strings                           | 14 |
| 2.7.4     | Remove the Xdb.MarketingAutomation connection string     |    |
| 2.8 Sto   | o analytics and the xConnect services                    |    |
| 2.8.1     | Stop all content tests                                   | 16 |
| 2.8.2     | Disable analytics                                        | 16 |
| 2.8.3     | Stop the Windows services                                | 16 |
| Chapter 3 | Upgrade the databases                                    | 17 |
| 3.1 The   | databases                                                | 18 |
| 3.1.1     | The XM databases                                         | 19 |
| 3.1.2     | The xDB databases                                        | 20 |
| Chapter 4 | Upgrade the Sitecore xConnect Server                     | 25 |
| 4.1 Upo   | date the files                                           | 26 |
| 4.1.1     | Copy the new files                                       | 26 |
| 4.1.2     | Manually update the configuration files                  | 27 |
| 4.1.3     | Add the xconnect.search connection strings               | 27 |
| 4.1.4     | Add the reporting connection strings                     | 27 |
| 4.1.5     | Add the xdb.referencedata connection strings             | 28 |
| 4.2 Cor   | ifigure the xConnect server                              |    |
| 4.2.1     | Reconfigure xConnect Search Indexer service              | 29 |
| 4.2.2     | Reconfigure MA Engine service                            | 29 |
| 4.2.3     | Reconfigure the SQL Provider for the Collection database | 29 |
| 4.2.4     | Restore customizations                                   | 30 |
| 4.3 Inst  | all and configure the Sitecore Cortex Processing Engine  | 31 |
| 4.3.1     | Install and configure Microsoft Machine Learning Server  |    |
| Chapter 5 | Install xConnect                                         |    |
| •         | all and configure xConnect                               |    |
| Chapter 6 | Upgrade Sitecore XP                                      |    |
| •         | oad and analyze the upgrade package                      |    |
| •         | upgrade package analysis report                          |    |
|           |                                                          |    |

## Sitecore Experience Platform 10.0.2

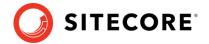

| 6.2.1      | Resolve breaking changes in custom code                                             | 40 |
|------------|-------------------------------------------------------------------------------------|----|
| 6.2.2      | Resolve configuration file conflicts                                                | 41 |
| 6.3 Insta  | all the upgrade package                                                             | 44 |
| 6.4 Revi   | ew the changes and update the configuration files                                   | 45 |
| 6.4.1      | Helix folder structure                                                              | 45 |
| 6.4.2      | Configuration file changes                                                          | 45 |
| 6.4.3      | Patch files with customizations                                                     |    |
| 6.4.4      | Review the Web.config customizations                                                | 46 |
| 6.4.5      | Search provider settings                                                            |    |
| 6.4.6      | Server role settings                                                                | 47 |
| Chapter 7  | Upgrading Solr                                                                      |    |
|            | rade Solr                                                                           |    |
| Chapter 8  | Post-upgrade steps                                                                  | 51 |
| •          | eral maintenance                                                                    |    |
| 8.1.1      | Upgrade the Session database                                                        | 52 |
| 8.1.2      | Cache configuration                                                                 | 53 |
| 8.1.3      | Azure Key Vault                                                                     |    |
| 8.1.4      | Update personalization rules                                                        | 53 |
| 8.2 Enal   | ole telemetry reporting in production environments                                  | 54 |
| 8.3 xDB    | maintenance                                                                         | 56 |
| 8.3.1      | Resume the xConnect services                                                        | 56 |
| 8.3.2      | Enable xDB and Experience Analytics                                                 | 56 |
| 8.3.3      | Using Email Experience Manager (EXM)                                                | 56 |
| 8.3.4      | Redeploy the marketing definitions                                                  | 57 |
| 8.3.5      | Update the Sitecore. Analytics. Exclude Robots. config file                         | 57 |
| 8.3.6      | $Customization\ of\ the\ Marketing Definition Alias Validation Regex\ application\$ | 57 |
| 8.3.7      | Deactivate unused segment definitions in the Reference Data database                |    |
| 8.3.8      | Synchronize the Experience Analytics segments                                       |    |
| 8.3.9      | Upgrading from Sitecore XP 8.1 – 8.2.7                                              | 59 |
| 8.3.10     | Upgrading from Sitecore XP 9.0.0 and 9.0.1                                          |    |
| 8.3.11     | Rebuild the Reporting database                                                      | 65 |
| 8.4 Reco   | ompile your solution                                                                |    |
| Chapter 9  | Sitecore Identity Server                                                            |    |
| 9.1 Insta  | all Sitecore Identity Server                                                        |    |
| 9.1.1      | Configure Sitecore Identity Client                                                  |    |
| Chapter 10 | Upgrade Multiple Instances                                                          | 70 |
| 10.1 Upg   | rade a scaled environment with multiple instances                                   |    |
| Chapter 11 | Migrate xDB data                                                                    |    |
| 11.1 Use   | the xDB Data Migration tool to migrate xDB data                                     |    |
| 11.1.1     | Migrate the xDB data                                                                |    |
| Chapter 12 | Appendices                                                                          |    |
|            | endix A: Scripts                                                                    |    |
|            | endix B: Generating shard keys and missed percentile values                         |    |
| 12.2.1     | Run the Sitecore Xdb Collection Update tool                                         |    |
| 12.2.2     | Run the tool                                                                        |    |
| 12.2.3     | Update operations                                                                   |    |
| 12.2.4     | Tool arguments:                                                                     | 78 |

Sitecore® is a registered trademark. All other brand and product names are the property of their respective holders. The contents of this document are the property of Sitecore. Copyright © 2001-2021 Sitecore. All rights reserved.

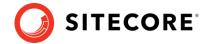

## **Chapter 1**

## Introduction

This guide describes how to upgrade from Sitecore Experience Platform 8.1.0 – 9.0.1 to Sitecore Experience Platform 10.0.2 and applies only to the on-premise version.

If you are upgrading from Sitecore XP 9.0.2 or later, use the *Upgrade to Sitecore XP* 10.0.2 from Sitecore XP 9.0.2 or later guide that is available on the <u>Sitecore Downloads</u> site.

If you are upgrading from Sitecore XP 8.1.0 - 9.0.1, you can upgrade directly to Sitecore XP 10.0.2. However, if your solution is based on an earlier version of Sitecore, you must first upgrade to Sitecore XP 8.1.0 before you can upgrade to Sitecore XP 10.0.2.

The tasks and processes in this guide require local administrator permissions.

Before upgrading your Sitecore XP production system, you should first test the upgrade process on a test or developer system. Testing the upgrade process can highlight issues with custom tools and applications.

Sitecore XP uses an in-place upgrade process. Once you are ready to apply the upgrade to your production system, inform your Sitecore users that all the Sitecore functionality will not be available during the process.

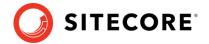

## **Chapter 2**

## Prepare for the upgrade

This chapter describes the prerequisites that are required to upgrade to Sitecore XP 10.0.2 and the steps that you must perform before you start the actual upgrade process.

This chapter contains the following sections:

- Requirements
- Prerequisites for upgrading Sitecore XP
- Prerequisites for upgrading xConnect
- Backup and disable customizations
- Disable the Sitecore modules
- Restore the analytics items
- Update the connection strings
- Stop analytics and the xConnect services

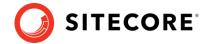

## 2.1 Requirements

Before you upgrade to Sitecore XP 10.0.2, you should ensure that you meet the software and hardware requirements for this version of Sitecore XP. You must also download the upgrade files and prepare your environment for the upgrade process.

For more information about the requirements, see the Sitecore XP 10.0.2 Installation Guide.

#### Note

Since Sitecore XP 9.3.0, you can no longer use Lucene as your search provider.

### 2.1.1 Microsoft Visual C++ 2015 Redistributable Requirements

Sitecore XP 9.0.1 introduced a new prerequisite for the Microsoft Visual C++ 2015 Redistributable. For more information, see <a href="https://www.microsoft.com/en-us/download/details.aspx?id=53587">https://www.microsoft.com/en-us/download/details.aspx?id=53587</a>.

#### Note

This redistributable might already be installed with Microsoft Windows. Without it, Sitecore XP will fail to start up with the message: Could not load file or assembly 'ChilkatDotNet46.dll' or one of its dependencies. The specified module could not be found.

## 2.1.2 Obtain and set up certificates for SSL

#### Note

If you already use HTTPS, skip this section.

Since Sitecore XP 9.3.0, all communication with the *Content Management* server occurs over HTTPS. HTTPS requires that you obtain and set up certificates for the *Secure Sockets Layer (SSL)* before you upgrade the platform.

For more information about how to set up SSL in IIS, see Microsoft's documentation.

For more information about how to install the server certificates, see the Installation Guide.

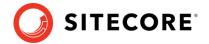

## 2.2 Prerequisites for upgrading Sitecore XP

This section lists the files required to upgrade Sitecore XP. Download the files from the <u>Sitecore</u> Experience Platform download site.

To upgrade from Sitecore XP 8.1 – 9.0.1, you must have:

 One of the following files depending on which version of Sitecore XP you are upgrading from:

```
o Sitecore 10.0.2 rev. 006052 (update package for 8.1).zip o Sitecore 10.0.2 rev. 006052 (update package for 8.2).zip o Sitecore 10.0.2 rev. 006052 (update package for 9.x).zip
```

Each of these files contains the appropriate update package for that version of Sitecore, for example:

```
o Sitecore 10.0.2 rev. 006052 (update package for 9.x).update
```

Unpack the appropriate version of the update package and save it in a suitable location.

- Sitecore Update Installation Wizard 4.0.1 rev. 00153 for 8.x-9.0.zip
- Sitecore 10.0.2 rev. 006052 (upgrade files).zip

On the Download site, this file is referred to as *Configuration files for upgrade* and contains:

o Database Upgrade Script.zip

This file contains several files, including the database upgrade scripts. The upgrade scripts contain changes that must be applied to the Sitecore databases across every version of Sitecore to ensure compatibility. They also modify certain tables and collections to support new functionality and improve performance. The changes must be applied once per database.

o Databases.zip

This file contains the new databases that you deploy during the upgrade process.

o Disable xDB.zip

This file contains the patch files that help you turn off xDB during the upgrade process.

o MarketingDefinitionsUpgrade.zip

This file contains the <code>.aspx</code> pages that help you prepare your marketing definitions for the upgrade.

• <u>xDB Data Migration Tool</u> – required if you have existing analytics data in MongoDB that you want to use with Sitecore XP 10.0.2.

#### Note

Upgrading a solution that uses Oracle databases is *not* supported for any version of Sitecore XP 8.1 or later.

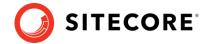

## 2.3 Prerequisites for upgrading xConnect

#### **Important**

If you are upgrading from Sitecore XP 9.0.0 or later, you must perform this step.

### Before you upgrade xConnect:

- 1. <u>Download</u> the following files:
  - Sitecore 10.0.2 rev. 006052 (WDP XPO packages).zip.
     In the Download options for On Premises deployment section, this file is called\_Packages for XP Single.
  - Sitecore 10.0.2 rev. 006052 (upgrade files).zip.
     In the Upgrade options section, this file is called Configuration files for upgrade.
- 2. Unpack the Sitecore 10.0.2 rev. 006052 (WDP XPO packages).zip file and then unpack the Sitecore 10.0.2 rev. 006052 (OnPrem) xp0xconnect.scwdp.zip file.
- 3. Unpack the Sitecore 10.0.2 rev. 006052 (upgrade files).zip file and then unpack the Database Upgrade Script.zip file.
  - This file contains several database upgrade scripts.
- 4. If you have any functionality that accesses the contact/interaction data extraction process from outside of xConnect, you must stop it. You can restart it when the upgrade is completed. An example of this kind of functionality is rebuilding the *Reporting* database.

#### **Important**

If you are upgrading from Sitecore XP 9.0.1 or earlier, you cannot pause these tasks before the upgrade and resume them afterwards because the extraction cursors were changed in Sitecore XP 9.1.1.

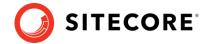

## 2.4 Backup and disable customizations

#### Sitecore XP

The new version of Sitecore might contain some breaking changes. To separate the upgrade of Sitecore from the upgrade of any customizations you have made, move your custom DLLs and configuration files out of the Sitecore \bin and \app\_config folders. When the upgrade is completed, you can adapt your code according to a list of breaking changes and move the files back.

#### **xConnect**

Before you start the upgrade, backup all the customizations that you have made to the xConnect instance to ensure that they are not lost. Customizations could include:

- Configuration files or configuration file patches
- Custom xConnect model JSON files
- Custom DLL files

You must also ensure that the default Sitecore XP and xConnect configuration files do not contain any edits as these are overwritten during the upgrade process. If you have edited a configuration file, extract the changes to a custom configuration file which can be backed up.

Copy your customizations to a safe location to preserve the files.

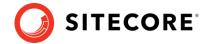

### 2.5 Disable the Sitecore modules

You must disable all the Sitecore modules that you are using.

After you upgrade the Sitecore Experience Platform, you must upgrade all the individual modules.

#### 2.5.1 Web Forms for Marketers

Sitecore XP 10.0.2 does not support the Web Forms for Marketers module. This module was deprecated in Sitecore XP 9.1.0.

If you are using the Web Forms for Marketers module, you must disable it before you upgrade to Sitecore XP 10.0.2.

To disable the Web Forms for Marketers module:

- Disable the following Web Forms for Marketers configuration files by adding .disabled to the file extension.
  - o \App Config\Include\Sitecore.WFFM.Speak.config
  - o \App Config\Include\Sitecore.WFFM.Services.config
  - o \App Config\Include\Sitecore.WFFM.Dependencies.config
  - o \App Config\Include\Sitecore.WFFM.Analytics.config
  - o \App Config\Include\Sitecore.Forms.config
  - o \App Config\Include\Sitecore.MvcForms.config

## 2.5.2 Email Experience Manager

If you upgrade from Sitecore XP 8.x and used Email Experience Manager module, you must disable it before starting the upgrade process:

To disable EXM:

- 1. Delete the following folders:
  - o \App Config\Include\EmailExperience
  - o \App Config\Include\Z.EmailExperience
- 2. Delete the following file:
  - o \App\_Config\Include\ExperienceProfile\Sitecore.ExperienceProfile.R eporting.Sitecore.EmailExperience.ExperienceProfile.config
- 3. In the \bin folder of your website, delete all the files that begin with Sitecore.EmailCampaign, Sitecore.EDS, or Sitecore.ExM.

### 2.5.3 Sitecore Experience Accelerator

If you use Sitecore Experience Accelerator (SXA) and want to upgrade the platform, follow the instructions in the <u>SXA Upgrade Guide</u>. The key step to disabling SXA is to move the DLL files to a temporary location and disable the configuration files.

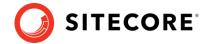

## 2.5.4 Data Migration Tool

If you used the Data Migration Tool 2.0 to migrate your data to Sitecore XP 9.0, you must uninstall the tool before upgrading to Sitecore XP 10.0.2. After you have migrated your data, you no longer need the tool.

For more information about how to uninstall the Data Migration Tool, see the <u>Data Migration</u> Tool Installation Guide.

If for some reason you cannot uninstall the tool, you must remove the Sitecore.DataExchange.Tools.XdbDataMigration.dll from the \Website\bin folder.

#### 2.5.5 Disable active Sitecore services

Before upgrading, you must disable some active services.

To disable the active services:

- 1. Delete all the \*.JavaScriptServices.\* files from the bin and App\_config folders and any child folders.
- 2. In the App\_Config\Sitecore\LayoutService\ folder, delete the Sitecore.LayoutService.Jss.config file.
- 3. In the App\_Config\Sitecore\Services.GraphQL\ folder, delete the zSitecore.JavaScriptServices.GraphQL.config file.

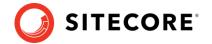

## 2.6 Restore the analytics items

#### **Important**

If you are upgrading from Sitecore XP 8.1.0 – Sitecore XP 8.2 Update 7 to Sitecore XP 10.0.2, review the steps in this section.

If you are upgrading from Sitecore XP 9.0.0 – 9.0.1 to Sitecore XP 10.0.2, skip this section.

If you are using the Sitecore Experience Database (xDB) functionality – the Xdb.enabled setting is set to true, and xDB is enabled in your license file – before you install the upgrade package, you must restore any of the standard marketing taxonomies and marketing definitions that you have deleted from your Sitecore installation.

When the upgrade is completed, you can delete these unwanted marketing taxonomies and marketing definitions again. This process is described later in this document.

Before you restore anything:

- 1. Unpack the MarketingDefinitionsUpgrade.zip file.
- 2. Copy the following pages to the \sitecore\admin folder of your website:
  - o RestoreDeletedMarketingTaxonomies.aspx
  - o RestoreDeletedMarketingDefinitions.aspx

To restore deleted marketing taxonomy items:

1. Open the *Restore Deleted Marketing Taxonomies* page by entering the following URL in a browser:

http://<hostname>/sitecore/admin/RestoreDeletedMarketingTaxonomies.aspx

#### **Important**

This page requires direct access to the *Reporting* database. Ensure that the current Sitecore instance has the appropriate connection string in the \App Config\ConnectionStrings.config file and that the database is accessible.

You can access this page from a CM instance.

2. Click Restore deleted taxonomy items.

All the default marketing taxonomy items are restored to the *Master* database. A RestoredTaxonomies\_{timestamp}.dat file is created in the \App\_Data folder. This file lists all the restored items. When the upgrade is completed, if you want to delete these unwanted marketing taxonomies again, use this file to identify them.

To restore deleted marketing definition items:

1. To open the *Restore Deleted Marketing Definitions* page, enter the following URL in a browser:

http://<hostname>/sitecore/admin/RestoreDeletedMarketingDefinitions.aspx

#### **Important**

This page uses the Marketing Operations repository in the *Reporting* database. The current Sitecore instance must therefore have access to the *Reporting* database.

2. Click Restore deleted definition items.

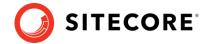

All the default marketing definition items are restored from the *Reporting* database to the *Master* database. A <code>RestoredDefinitions\_{timestamp}</code>. dat file is created in the <code>\App\_Data</code> folder. This file lists all the restored items. When the upgrade is completed, if you want to remove these marketing definitions again, use this file to identify them.

### 2.6.1 Validate the names of the marketing definition items

If you are using the Sitecore Experience Database (xDB) functionality or if you are using the tracking functionality (the Xdb.Tracking.Enabled setting is set to true), you must validate the names of the marketing definition items and address any errors.

To validate the names of the marketing definition items:

- 1. Unpack the MarketingDefinitionsUpgrade.zip file.
- 2. Copy the DefinitionItemsNameValidator.aspx page to the \sitecore\admin folder of your website.
- 3. On a CM instance, open the *Definition Items Name Validator* page by entering the following URL in a browser:

http://<hostname>/sitecore/admin/DefinitionItemsNameValidator.aspx

The Marketing Operations API requires that the alias for each marketing definition is unique and by default consists only of letters, numbers, hyphens, spaces or underscore characters.

The name of the marketing definition item is used as the value of the *Alias* property. The page validates the names of the marketing definition items so that the names can be fixed before the update package is installed.

In addition, you can make changes to the configuration and define your own rules for the permissible set of characters that can be used for aliases.

#### 4. Click Validate.

The names of the definition items are validated, and a report called <code>DefinitionItemsNameValidationErrors\_{timestamp}</code>.dat is saved in the <code>\App Data</code> folder.

This report lists all the validation errors that occurred.

5. Ensure you manually fix all the issues that were found, and then validate the names again.

Repeat this procedure until all the names have been validated.

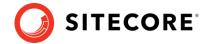

## 2.7 Update the connection strings

Some connections strings must be updated before you upgrade to Sitecore XP 10.0.2.

To update the connections strings, open the \App\_Config\ConnectionStrings.config file and follow the instructions in the following sections.

## 2.7.1 Add the PackageManagementServiceUrl connection string

In Sitecore XP 9.0.2, we added a new *PackageManagementServiceUrl* connection string that enables you to use the Update Center to upgrade your Sitecore installation. This feature is not supported when you upgrade from Sitecore XP 8.1-9.0.1 to Sitecore XP 10.0.2. You will be able to use it for your next upgrade.

• Add the PackageManagementServiceUrl connection string:

```
<add name="PackageManagementServiceUrl"
connectionString="https://updatecenter.cloud.sitecore.net/" />
```

## 2.7.2 Add Security connection string

Since Sitecore XP 9.1.0, you can move security from the Core database to another database.

Add the security connection string, for example:

```
<add name="security" connectionString="user id=user;password=password;Data
Source=(server);Database=Sitecore.Core" />
```

If you do not plan to move security to another database, you must still add the *security* connection string and ensure that it points to the *Core* database.

## 2.7.3 Add the EXM connection strings

#### Note

If you are upgrading from Sitecore XP 8.1 – 8.2.7 or Sitecore XP 9.0.0, you must add some new connection strings.

If you are upgrading from Sitecore XP 9.0.1 - skip this step.

Add the following connection strings:

• EXM.InternalApiKey

You must only add this connection string if you want to add a dedicated email dispatch server.

- EXM.CryptographicKey
- EXM.AuthenticationKey

The keys must be represented in hexadecimal format by 64 characters and you can only use the symbols 0-9 and A-F. For example:

```
<add name="EXM.CryptographicKey" connectionString=
"E040C938FC9E4EBC3E93330B0F7837F284207B8180DB64CB5B6ABEB1AFBF6F5B" />
```

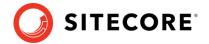

## 2.7.4 Remove the Xdb.MarketingAutomation connection string

In Sitecore XP 10.0.2, the *xdb.marketingautomation* connection string has been removed and is no longer required on CM instances.

Delete the *xdb.marketingautomation* connection string:

<add name="xdb.marketingautomation" connectionString="user id=user;password=password;Data
Source=(server);Database=Sitecore.MarketingAutomation" />

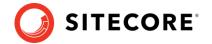

## 2.8 Stop analytics and the xConnect services

### 2.8.1 Stop all content tests

Content tests normally stop automatically after enough data has been gathered for a winner to be picked. However, before upgrading your Sitecore XP installation, you must <u>stop all active</u> <u>content tests</u> by either having the tests select a winner or by manually cancelling the tests.

### 2.8.2 Disable analytics

If you are using the xDB functionality, complete this procedure.

To disable xDB:

- 1. In the Sitecore 10.0.2 rev. 006052 (upgrade files).zip file that you unpacked earlier, locate the Disable xDB.zip file and unpack it.
- 2. In the \App\_Config\Include folder, create a \Z.Custom folder and copy the following files to this folder:
  - o Disable.xAnalytics.config
    - To prevent *item:saved* events from occurring during the upgrade process.
  - o Disable.xDB.config
    - To disable xDB.
  - o Disable.EXM.config
    - To disable EXM.

#### **Important**

When the upgrade is finished, you must re-enable xDB by removing the Disable.xAnalytics.config, Disable.xDB.config, and Disable.EXM.config files from the \App Config\Include\Z.Custom folder.

## 2.8.3 Stop the Windows services

#### **Important**

If you are upgrading from Sitecore XP 9.0.0 or later, you must perform this step.

If you are using the xDB functionality, you must stop the following Windows services:

- The Sitecore XConnect Search Indexer service.
- The Sitecore Marketing Automation Engine service.

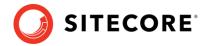

## **Chapter 3**

## **Upgrade the databases**

Depending on which version of Sitecore you are updating from you must upgrade some existing databases and deploy some new ones.

The databases

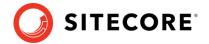

#### 3.1 The databases

When you upgrade to Sitecore XP 10.0.2 from different versions of Sitecore XP, you must upgrade or deploy all the appropriate databases.

#### **Database upgrade**

The database upgrade scripts contain the changes that must be applied to the Sitecore databases to ensure compatibility. They also modify certain tables and collections to support new functionality and improve performance. The changes must be applied once per database.

Before you upgrade a database:

- Read the instructions for the database that you want to upgrade.
   You may need to run the scripts in a certain sequence, or to perform some manual actions.
- 2. If you need to upgrade a database, extract the database upgrade scripts from the Database Upgrade Script.zip file that you downloaded earlier.

#### **Database deployment**

In Sitecore XP 9.0, the format of all the databases changed and they are now distributed as *Datatier Application Component Packages (DACPAC)*. The databases that you must deploy as part of this upgrade are available in the Sitecore 10.0.2 rev. 006052 (upgrade files).zip package, in the Databases.zip package.

Depending on the version of Sitecore XP that you are upgrading from, if you want to use:

- The Sitecore Forms component.
  - In Sitecore XP 9.0.0, Sitecore Forms became a component of Sitecore XP.
  - o Sitecore XP 8.1.0 Sitecore XP 8.2.7 you must deploy the new database.
  - o Sitecore XP 9.0.0 9.0.1 you must upgrade the *ExperienceForms* database.
- The Sitecore Experience Database (xDB) functionality.
- The Email Experience Manager (EXM) component.
  - In Sitecore XP 9.0.1, EXM became a component of Sitecore XP. If you want to use EXM and are upgrading from:
  - o Sitecore XP 8.1 9.0.0 you must enable EXM.
    - You must manually also migrate your EXM data to Sitecore XP 10.0.2 it is not migrated during the upgrade. For more information about migrating EXM data, see the <u>Sitecore EXM Data Migration Guide</u>.
  - Sitecore XP 9.0.1 you must upgrade the EXM database.

When you deploy a new database, you must add a connection string to the appropriate Sitecore role. To restrict access to the database, you must create a user with limited access rights and specify this user in the connection string. If you do not have a least privileged user in the existing databases, you must create one. You can see an example of a script that creates a least privileged user in *Appendix A: Scripts*.

Sample scripts for creating users for each database can be found in the WDP packages.

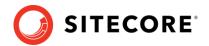

The following table lists all the databases that you need to upgrade or deploy:

| Туре | DB name                   | Sitecore version                   |         |         |         |
|------|---------------------------|------------------------------------|---------|---------|---------|
|      |                           | 8.1+                               | 8.2+    | 9.0.0   | 9.0.1   |
| XM   | core                      | Upgrade                            | Upgrade | Upgrade | Upgrade |
|      | master                    | Upgrade                            | Upgrade | Upgrade | Upgrade |
|      | web                       | Upgrade                            | Upgrade | Upgrade | Upgrade |
|      | experienceforms           | Deploy                             | Deploy  | Upgrade | Upgrade |
| xDB  | exm_master                | Deploy                             | Deploy  | Deploy  | Upgrade |
|      | reporting                 | Upgrade                            | Upgrade | Upgrade | Upgrade |
|      | processing_tasks          | Deploy                             | Deploy  | Upgrade | Upgrade |
|      | collection                | Deployed when you install xConnect |         | Upgrade | Upgrade |
|      | collection_smm            |                                    |         | Upgrade | Upgrade |
|      | referencedata             |                                    |         | Upgrade | Upgrade |
|      | marketingautomation       |                                    |         | Upgrade | Upgrade |
|      | messaging                 | ilistali XCO                       | illect  | Deploy  | Upgrade |
|      | processing_pools          |                                    |         | Upgrade | Upgrade |
|      | processing_engine_storage |                                    |         | Deploy  | Deploy  |
|      | processing_engine_tasks   |                                    |         | Deploy  | Deploy  |

Detailed descriptions are provided in the sections for each database.

#### 3.1.1 The XM databases

#### Core

To upgrade the *core* database:

- Run the CMS\_core\_master\_web8x.sql script for Sitecore 8.1-8.2.7.
   Or
- Run the CMS\_core\_master\_web9x.sql script for Sitecore 9.0.0-9.0.1
- 2. Run the CMS core.sql script.

#### Master

To upgrade the *master* database:

- Run the CMS\_core\_master\_web8x.sql script for Sitecore 8.1-8.2.7.
   Or
   Run the CMS core master web9x.sql script for Sitecore 9.0.0-9.0.1
- 2. Run the CMS master.sql script.

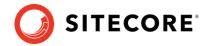

#### Web

To upgrade the web database:

```
    Run the CMS_core_master_web8x.sql script for Sitecore 8.1-8.2.7.
    Or
```

Run the CMS core master web9x.sql script for Sitecore 9.0.0-9.0.1

#### **ExperienceForms**

To deploy the *ExperienceForms* database:

- 1. Deploy the Sitecore. Experience Forms. dacpac to SQL Server.
- 2. In the \App\_Config folder, in the ConnectionStrings.config file, add the connection string for the Sitecore. ExperienceForms database. For example:

```
<add name="ExperienceForms" connectionString="user
id=user;password=password;Data
Source=(server);Database=Sitecore.ExperienceForms" />
```

The *ExperienceForms* connection string is required for the *content management* and *content delivery* server roles.

To upgrade the ExperienceForms database:

- 1. Run the SXP experienceforms storage.sql script for the ExperienceForms database.
- 2. Run the SXP\_experienceforms\_filestorage.sql script for the ExperienceForms database.

#### 3.1.2 The xDB databases

#### Exm.master

To deploy the *exm.master* database:

• Deploy the Sitecore. Exm. master.dacpac file to SQL Server:

To configure the *exm.master* database:

1. To restrict access to the database, you must create a least privileged user in the databases. This SQL login must be a member of the *db\_datareader* and *db\_datawriter* security roles.

You can see an example of a script that creates a least privileged in Appendix A: Scripts.

2. In the \App\_Config folder, in the ConnectionStrings.config file, add connection strings for the exm.master

For example:

```
<add name="exm.master" connectionString="user id=exmmasteruser;password=Test12345;Data
Source=(server);Database=xp0 Exm.master" />
```

The exm.master connection string is only required on content management servers.

To upgrade the *exm.master* database:

- Run these scripts in the following order:
  - o SXP\_exm\_master\_dispatchqueue.sql
  - o SXP exm master suppressions.sql

### Sitecore Experience Platform 10.0.2

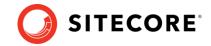

- o SXP exm master save suppressions.sql
- o SXP exm master update suppressions.sql

#### Reporting

#### Note

If you are going to use the xDB Data Migration Tool to <u>migrate your xDB data</u>, the tool will upgrade the database and you can skip this section.

If you are upgrading from Sitecore XP 8.1.0 – 9.0.1 to Sitecore XP 10.0.2, you must perform this step.

To upgrade the *reporting* database:

1. Run the SXP reporting.sql script for the Reporting database.

If you are upgrading from Sitecore XP 9.2.0 or earlier, one of the things that this script does is add two new columns – *Converted* and *FirstImpressionCount* – to some of the reporting database artifacts. These columns are used to improve the accuracy of conversion and bounce rate calculations.

The script sets the default value of the columns to 0. This means that conversion and bounce rate of old data is set to zero and will be calculated for new interactions after the upgrade.

If you wish to retrieve the historical values with the accurate calculation, you can rebuild the reporting database after the upgrade process is complete.

#### Note:

Your historical data will not be changed to zero if you are upgrading from 9.3.0 or later

2. Run the SXP\_reporting\_migrate\_experience\_optimization\_data.sql for the reporting database.

This script restructures the data in the Fact PageViews and Fact Visits tables.

#### **Processing.tasks**

To deploy the processing.tasks database:

- 1. Deploy the Sitecore. Processing. tasks.dacpac to SQL Server.
- 2. In the \App\_Config folder, in the ConnectionStrings.config file, add the connection string for the Xdb.Processing.Tasks database. For example:

```
<add name="xdb.processing.tasks" connectionString="user id=user;password=password;Data
Source=(server);Database=Sitecore.Processing.Tasks" />
```

The xdb.processing.tasks connection string is only required for the *processing* server role.

To upgrade the *processing.tasks* database:

• Run the SXP processing tasks.sql script for the processing tasks database.

#### Collection - on SQL Server and SQL Azure

#### **Important**

If the *collection* database is on SQL Server, follow the procedures described in this section. Otherwise, skip this section.

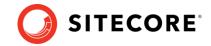

To upgrade the Shard Map Manager database:

Run the SXP\_collection\_smm.sql script for the Shard Map Manager database.
 This script registers the schemas for the shard maps.

#### To upgrade the shards:

- If the *Always Encrypted* feature *is* configured for the *collection* database:
  - o Run the SXP collection AE Part1.sql script for every shard.
  - In the new [UnlockContactIdentifiersIndex\_Staging] table, configure deterministic encryption for the [Identifier] and [Source] columns, for every shard. To simplify the configuration process, SQL Server Management Studio provides an Encryption Wizard.
- If the Always Encrypted feature is not configured for the collection database:
  - o Run the SXP collection Part1.sql script for every shard.
- Run the SXP\_collection\_GrantPermissions.sql script or run the following SQL script for every least privileged user in every shard.

You must run this script whether or not the *Always Encrypted* feature *is* configured for the *Collection* database.

You must specify the user name in the script:

```
GRANT SELECT ON [xdb_collection].[UnlockContactIdentifiersIndex_Staging] TO [collectionuser]
GRANT INSERT ON [xdb_collection].[UnlockContactIdentifiersIndex_Staging] TO [collectionuser]
```

If the *collection* database is deployed on SQL Azure *AND* you are going to use the split/merge service to distribute analytics data and your *collection* databases, follow the procedures described here. Otherwise skip the next steps.

- Run the Sitecore Xdb Collection Update tool to generate the shard keys and any missing percentile values from the record IDs.
  - For more information, see *Appendix B: Generating shard keys and missed percentile values*.
- After you have run the Sitecore Xdb Collection Update tool, if the Always Encrypted feature is configured for the collection database, run the SXP collection AE Part2.sql script for every shard.
  - Otherwise run the SXP collection Part2.sql script for every shard.

#### **Collection - on MongoDB**

#### **Important**

If you are going to move from SQL Server to MongoDB as part of the upgrade, skip this section.

<u>The installation guide for Sitecore XP 10.0.2</u> describes how to configure the MongoDB provider for xConnect.

To continue using the *xDB Collection* database on the MongoDB provider, upgrade your MongoDB instance to version 4.0.5 – 4.0.13.

To upgrade the xDB Collection database, run the SXP mongodb collection.js script:

```
mongo 127.0.0.1:27017/collection SXP mongodb collection.js
```

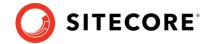

To build the indexes efficiently, follow the suggestions in the article <u>Index Build Operations on a Populated Collection</u>.

#### **xDB** Reference Data

You must upgrade the *xDB Reference Data* database. We recommend that you make a copy of the database before you upgrade the database.

#### **Important!**

If you are upgrading from Sitecore XP 9.0.0 or later and it is deployed in the Azure App Service, you must <u>change the collation</u> of the *xDB Reference Data* database from *SQL\_Latin1\_General\_CP1\_CI\_AS* to *Latin1\_General\_CS\_AS* before you upgrade the database.

To upgrade the *xDB Reference Data* database:

- 1. Run the SXP referencedata Part1.sql script.
- 2. If you receive the following message:

# definitions cannot be migrated. Length of # definition monikers exceeds 300 characters. Consider truncate, change or remove them. Upgrade stopped. Fix all the issues and run this script again. Upgrade (part 1) has not been completed.

Fix all the issues as described in this message and run the SXP referencedata Part1.sql script again.

Repeat this step until you receive the "definitions cannot be migrated" message.

3. Run the SXP referencedata Part2.sql script.

#### **Marketing automation**

To upgrade *Marketing automation* database:

 Run the SXP\_marketingautomation.sql script for the Xdb Marketing Automation database.

#### Messaging

To deploy the *Messaging* database:

• Deploy the Sitecore. Messaging. dacpac file to SQL Server:

To configure the database:

1. To restrict access to the database, you must create a least privileged user in the databases, you must create one. These SQL logins must be members of the *db\_datareader* and *db\_datawriter* security roles.

You can see an example of a script that creates a least privileged in Appendix A: Scripts.

2. In the \App\_Config folder, in the ConnectionStrings.config file, add connection strings for the *Messaging* databases.

#### For example:

<add name="messaging" connectionString="user id=messaginguser;password=Test12345;Data
Source=(server);Database=xp0 Messaging" />

The messaging connection string is required for the following server roles:

- Content Management
- Content Delivery

## Sitecore Experience Platform 10.0.2

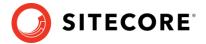

- Collection
- o Marketing automation server
- o Marketing automation service
- Collection Search server
- o Processing Engine service

#### Note

You must add the *messaging* connection string on every xConnect server that performs the *Sitecore Marketing Automation Engine* role.

To upgrade the *Messaging* database:

• Run the SXP Messaging.sql script for the Messaging database.

### **Processing pools**

To upgrade the *Processing pools* database:

• Run the SXP\_processing\_pools.sql script for the Xdb Processing Pools database.

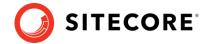

## **Chapter 4**

## **Upgrade the Sitecore xConnect Server**

If you are using the Sitecore xConnect Server and Experience Database (xDB), you must perform all the tasks described in this chapter to upgrade Sitecore xConnect Server.

This chapter describes how to upgrade xConnect from:

- Sitecore XP 9.0.0
- Sitecore XP 9.0.1

Sitecore XP 9.1.0 introduced the new Sitecore Cortex™ Processing Engine role and you can use with or without Microsoft Machine Learning Server (MLS). If you want to use it in Sitecore XP 10.0.2, you must install and configure it. This chapter describes how to install it.

For more information about installing the Sitecore Cortex Processing Engine, including the deployment topologies, see the <u>Sitecore Experience Platform 10.0.2 Installation Guide</u>.

This chapter contains the following sections:

- Update the files
- Configure the xConnect server
- Install and configure the Sitecore Cortex Processing Engine

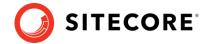

## 4.1 Update the files

As part of the upgrade process, you must copy some new files and update some existing files.

## 4.1.1 Copy the new files

Copy the files on the xConnect instance.

#### Note

You can use a Windows batch script to automate steps 1-2 in the following procedure. For more information about the batch script, see *Appendix A: Scripts, xConnect application preparation script.* 

#### To update the files:

- 1. Delete all the files under the following folders, but leave the folders themselves to ensure that the file permissions are preserved:
  - o \Bin
  - o \App Data\collectiondeployment
  - o \App Data\Config
  - o \App Data\Copyrights
  - o \App Data\Diagnostics
  - o \App Data\Models
  - o \App Data\solrcommands
  - o \App\_Data\jobs\continuous\AutomationEngine
  - o \App\_Data\jobs\continuous\AutomationEngine\App\_Data\Config
  - o \App Data\jobs\continuous\AutomationEngine\App Data\Diagnostics
  - o \App Data\jobs\continuous\IndexWorker
  - o \App Data\jobs\continuous\IndexWorker\Copyrights
  - o \App\_Data\jobs\continuous\IndexWorker\App\_Data\Config
  - o \App Data\jobs\continuous\IndexWorker\App Data\Diagnostics
  - o \App Data\jobs\continuous\IndexWorker\App Data\Models
- 2. In the \App\_Data\jobs\continuous\IndexWorker folder, delete the language folders like \de-DE if they exist.

A complete list of the language folders that you should delete is available in *Appendix A: Scripts*.

- 3. Copy all the files and folders from the Sitecore 10.0.2 rev. 006052 (OnPrem) \_xp0xconnect.scwdp\Content\Website folder that you unpacked earlier, except for the following folders:
  - o \App Config
  - o \App Data\jobs\continuous\AutomationEngine\App Config
  - o \App Data\jobs\continuous\IndexWorker\App Config
  - o \App Data\logs

When prompted, replace any files that have the same name.

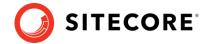

#### Note

When you copy the App\_Data\jobs\continuous\ProcessingEngine folder, you get all the files for the processing engine.

## 4.1.2 Manually update the configuration files

You must manually update a number of configuration files.

In the following folders:

- \App\_Config
- \App\_Data\jobs\continuous\AutomationEngine\App\_Config
- \App Data\jobs\continuous\IndexWorker\App Config
- \App Data\jobs\continuous\ProcessingEngine\App Config

Take the appropriate files from the Sitecore 10.0.2 rev. 006052 (OnPrem)\_xp0xconnect.scwdp\Content\Website folder that you unpacked earlier and apply all the customization that you need.

### 4.1.3 Add the *xconnect.search* connection strings

In Sitecore XP 10.0.1 and later, there are separate connection strings for *xconnect.collection* and *xconnect.search* services for the CM and Marketing Automation roles.

To add the xconnect.search and xconnect.search.certificate connection strings to your CM and Marketing Automation instances:

In the sitecore\App\_Config\ConnectionStrings.config file, add:

```
<add name="xconnect.search" connectionString="https://Sitecore_search" />
<add name="xconnect.search.certificate"
connectionString="StoreName=My;StoreLocation=LocalMachine;FindType=FindByThumbprint;Fi
ndValue=search certificate thumbprint" />
```

2. In the marketingautomation\App Config\ConnectionStrings.config file, add:

```
<add name="xconnect.search" connectionString="https://Sitecore_search" />
<add name="xconnect.search.certificate"
connectionString="StoreName=My;StoreLocation=LocalMachine;FindType=FindByThumbprint;FindValue=search certificate thumbprint" />
```

3. Update the existing *xconnect.collection* connection strings:

```
<add name="xconnect.collection" connectionString="https://Sitecore_collection" />
<add name="xconnect.collection.certificate"
connectionString="StoreName=My; StoreLocation=LocalMachine; FindType=FindByThumbprint; FindTyle=Collection_certificate_thumbprint" />
```

## 4.1.4 Add the *reporting* connection strings

You must add the following connection strings:

1. Add the *reporting* connection string to the xConnect instance.

In the xconnect\App\_Config\ConnectionStrings.config file, add a new connection string for the *Reporting* database:

```
<add name="reporting" connectionString="user id=user;password=password;Data
Source=(server);Initial Catalog=Sitecore.Reporting" />
```

2. Add the *reporting.client* connection strings to the Sitecore instance.

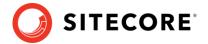

In the sitecore\App\_Config\ConnectionStrings.config file, add a new connection string for the Sitecore.Reporting.Client:

<add name="sitecore.reporting.client" connectionString="https://Sitecore\_xconnect"/>
<add name="sitecore.reporting.client.certificate"
connectionString="StoreName=My;StoreLocation=LocalMachine;FindType=FindByThumbprint;FindValue="/>

## 4.1.5 Add the xdb.referencedata connection strings

In Sitecore XP 10.0.1 the xdb.referencedata connection strings were added to the collection and search roles for the XP Scaled topology.

#### **Important**

If you are upgrading from the XP Single topology, the following connection strings are already added, and you can skip this section.

You must add the following connection strings:

1. Add the xdb.referencedata connection string to the Collection instance.

In the collection\App\_Config\ConnectionStrings.config file, add a new connection string for the ReferenceData database:

<add name="xdb.referencedata" connectionString="user id=user;password=password;data
source=(server);Initial Catalog=sitecore ReferenceData" />

2. Add the xdb.referencedata connection string to the Search instance.

In the search\App\_Config\ConnectionStrings.config file, add a new connection string for the *ReferenceData* database:

<add name="xdb.referencedata" connectionString="user id=user;password=password;data
source=(server);Initial Catalog=sitecore\_ReferenceData" />

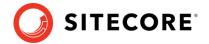

## 4.2 Configure the xConnect server

## 4.2.1 Reconfigure xConnect Search Indexer service

In Sitecore 9.3.0, XConnectSearchIndexer.exe was renamed to Sitecore.XConnectSearchIndexer.exe.

To ensure that your *xConnect Search Indexer* service points to the executable with the new name, run the following command:

sc config <your xConnect Search Indexer service name> binpath=C:\inetpub\wwwroot\<your
xConnect instance
name>\App\_Data\jobs\continuous\IndexWorker\Sitecore.XConnectSearchIndexer.exe -service

### 4.2.2 Reconfigure MA Engine service

In Sitecore 9.3.0, maengine.exe was renamed to Sitecore.MAEngine.exe.

To ensure that your *MA Engine* service points to the executable with the new name, run the following command:

 $\label{lem:config} $$ config = \MAEngine service name> \hnpath=C:\hnpath=C:\hnpath=C$ 

## 4.2.3 Reconfigure the SQL Provider for the Collection database

#### **Important**

If you are using the *Always Encrypted* feature, you must reconfigure the SQL Provider for the *Collection* database. Otherwise, skip this section.

In Sitecore XP 9.4.0, xConnect is configured to use table-valued parameters on SQL Server. However, table-valued parameters are not compatible with the *Always Encrypted* feature.

If you want to continue using the *Always Encrypted* feature, you must configure your installation to use staging tables instead of table-valued parameters.

If the *Collection* database is configured to use the *Always Encrypted* feature and you want to continue using this feature, in the

xconnect\App\_Data\Config\Sitecore\Collection\sc.Xdb.Collection.Data.Sql.xml
configuration file, replace the

Sitecore.Xdb.Collection.Data.SqlServer.Managers.ExecutionStrategy **SectionS** with

```
<Sitecore.Xdb.Collection.Data.SqlServer.Managers.ExecutionStrategy.IContactsExecutionS</pre>
trategy>
       <Type>Sitecore.Xdb.Collection.Data.SqlServer.Managers.ExecutionStrategy.ContactsStagin
gTableExecutionStrategy, Sitecore.Xdb.Collection.Data.SqlServer</Type>
       <As>Sitecore.Xdb.Collection.Data.SqlServer.Managers.ExecutionStrategy.IContactsExecuti
onStrategy, Sitecore.Xdb.Collection.Data.SqlServer</As>
       <LifeTime>Singleton</LifeTime>
       </sitecore.Xdb.Collection.Data.SqlServer.Managers.ExecutionStrategy.IContactsExecution
Strategy>
       <Sitecore.Xdb.Collection.Data.SqlServer.Managers.ExecutionStrategy.IInteractionsExecut</pre>
ionStrategy>
       <Type>Sitecore.Xdb.Collection.Data.SqlServer.Managers.ExecutionStrategy.InteractionsSt
{\tt agingTableExecutionStrategy, Sitecore.Xdb.Collection.Data.SqlServer</Type>}
       <As>Sitecore.Xdb.Collection.Data.SqlServer.Managers.ExecutionStrategy.IInteractionsExe
cutionStrategy, Sitecore.Xdb.Collection.Data.SqlServer</As>
       <LifeTime>Singleton</LifeTime>
       </sitecore.Xdb.Collection.Data.SqlServer.Managers.ExecutionStrategy.IInteractionsExecu
tionStrategy>
```

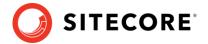

### 4.2.4 Restore customizations

You can now reapply the customizations that you backed up earlier.

To reapply your customizations, copy the backup files back to their original locations.

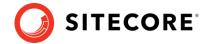

## 4.3 Install and configure the Sitecore Cortex Processing Engine

You have already installed the files for the Cortex Processing Engine. Now you must deploy the Processing Engine databases and configure the Processing Engine service.

To deploy the databases, in the Sitecore 10.0.2 rev. 006052 (OnPrem)\_xp0xconnect.scwdp\Content folder, find and deploy the following files to SQL server:

- Sitecore.Processing.engine.storage.dacpac
- Sitecore.Processing.engine.tasks.dacpac

#### To configure the Processing Engine:

#### 1. In the

instanceName.xconnect\App\_data\jobs\continuous\ProcessingEngine\App\_C onfig\ConnectionStrings.config file, update the following connection strings:

- o processing.engine.storage
- o processing.engine.tasks
- o processing.webapi.blob
- o processing.webapi.table
- o xconnect.collection
- o xconnect.collection.certificate
- o xconnect.configuration
- o xconnect.configuration.certificate
- o xconnect.search
- o xconnect.search.certificate
- o messaging
- o reporting

The remaining connection strings are related to the optional integration with MLS server and are described later in this document.

#### Note

The processing.webapi.blob and processing.webapi.table APIs are deployed with your xConnect instance and should point to your xConnect endpoint for example: <a href="https://instanceName.xconnect">https://instanceName.xconnect</a>

In a scaled environment, the processing.webapi.blob and the processing.webapi.table connection strings should point to the new *Processing Engine* role.

- 2. In the xconnect\App\_data\jobs\continuous\ProcessingEngine\App\_Data\ folder, add a valid license.xml file
- 3. In the xconnect\App\_data\jobs\continuous\ProcessingEngine\App\_Data\ folder, create a Logs folder and grant the NT AUTHORITY\LOCAL SERVICE security group Full control permission to it.

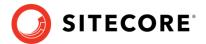

4. To install the Sitecore Cortex Processing Engine to run as a Windows Service, run the Command Prompt with *Administrator* permissions, run the sc create command, and pass the appropriate parameters:

sc create instanceName.xconnect-ProcessingEngineService binPath=
"C:\inetpub\wwwroot\instanceName.xconnect\App\_Data\jobs\continuous\ProcessingEngine\Si
tecore.ProcessingEngine.exe -service" start= auto obj= "NT AUTHORITY\LOCAL SERVICE"
DisplayName= "Sitecore Cortex Processing Engine - instanceName.xconnectProcessingEngineService"

5. In the xconnect\App\_Config\ConnectionStrings.config file, add a new connection string for the *Processing Engine Storage* database:

<add name="processing.engine.storage" connectionString="user
id=user;password=password;Data source=(server);Initial
Catalog=ProcessingEngineStorage" />

## 4.3.1 Install and configure Microsoft Machine Learning Server

After you have configured the Sitecore Cortex Processing Engine, you can install and configure the optional Microsoft Machine Learning Server (MLS) integration.

#### Note

There are no worker processes in the Sitecore Cortex Processing Engine that use the MLS integration by default.

For more information about how to install Microsoft Machine Learning Server see the <u>Sitecore Experience Platform 10.0.2 Installation Guide</u>.

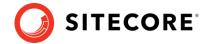

## **Chapter 5**

## **Install xConnect**

If you want to use the Sitecore Experience Database (xDB) functionality in Sitecore XP 10.0.2, you must install and configure Sitecore xConnect.

#### **Important**

If you are upgrading from Sitecore XP 8.1.0 – Sitecore XP 8.2 Update 7, you must install and configure Sitecore xConnect.

If you are upgrading from Sitecore XP 9.0 – Sitecore XP 9.0.1 with xConnect installed, skip this chapter.

If you are upgrading from Sitecore XP 9.0 – Sitecore XP 9.0.1 without xConnect installed and want to use the Sitecore Experience Database (xDB) functionality in Sitecore XP 10.0.2, you must perform the tasks described in this chapter.

This chapter contains the following section:

• Install and configure xConnect

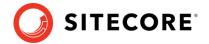

## 5.1 Install and configure xConnect

For more detailed information about which topologies support xConnect, see the <u>Sitecore</u> Experience Platform 10.0.2 Installation Guide.

You must use the latest version of Sitecore Installation Framework (SIF) to install Sitecore xConnect. For more information about how to use SIF, see the <u>Installation Guide</u>.

To install Sitecore xConnect for a single instance Sitecore solution:

- 1. On the <u>Sitecore Experience Platform download site</u>, download the file listed in the Download options for On Premises deployment section as *Packages for XP Single*.
- 2. Save this file in the C:\resourcefiles folder and unpack the ZIP file.
- 3. To install xConnect you need:
  - o Sitecore 10.0.2 rev. 006052 (OnPrem) xp0xconnect.scwdp.zip
  - o XPO Configuration files 10.0.2 rev. 006052.zip
- 4. Unpack the XPO Configuration files 10.0.2 rev. 006052.zip file in C:\resourcefiles folder.
- 5. Save your Sitecore license file in the C:\resourcefiles folder as license.xml.
- 6. In the upgrade configuration files that you downloaded earlier, unpack XConnect Installation Script.zip files and save the XPO-XConnectSingleDeveloper.ps1 and XPO-XConnectSingleDeveloper.json files in the C:\resourcefiles folder.
- 7. Edit the XP0-XConnectSingleDeveloper.ps1 script and update each line with the settings that are appropriate for your environment.
- 8. Open PowerShell as an administrator, navigate to the C:\resourcefiles command line, and run the following cmdlet:

```
.\XP0-XConnectSingleDeveloper.ps1
```

9. For a single instance Sitecore solution that you have upgraded, in the \App\_Config folder, in the ConnectionStrings.config file, add the following connection strings and modify all the parameters:

```
<add name="xconnect.collection" connectionString="https://Sitecore xconnect"/>
  <add name="xconnect.collection.certificate"</pre>
connectionString="StoreName=My; StoreLocation=LocalMachine; FindType=FindByThumbprint; Fi
ndValue="/>
  <add name="xdb.referencedata" connectionString="user id=user;password=password;Data</pre>
Source=(server); Database=Sitecore ReferenceData"/>
  <add name="xdb.referencedata.client" connectionString="https://Sitecore xconnect"/>
  <add name="xdb.referencedata.client.certificate"</pre>
connectionString="StoreName=My;StoreLocation=
LocalMachine; FindType=FindByThumbprint; FindValue="/>
  <add name="xdb.processing.pools" connectionString="user
id=user;password=password;Data Source=(server);Database=Sitecore Processing.Pools"/>
  <add name="xdb.marketingautomation" connectionString="user</pre>
id=user;password=password;Data
Source=(server); Database=Sitecore MarketingAutomation"/>
  <add name="xdb.marketingautomation.reporting.client"</pre>
connectionString="https://Sitecore xconnect"/>
  <add name="xdb.marketingautomation.reporting.client.certificate"</pre>
connectionString="StoreName=My; StoreLocation=
LocalMachine; FindType=FindByThumbprint; FindValue="/>
 <add name="xdb.marketingautomation.operations.client"</pre>
connectionString="https://Sitecore_xconnect"/>
  <add name="xdb.marketingautomation.operations.client.certificate"</pre>
connectionString="StoreName=My; StoreLocation=
LocalMachine; FindType=FindByThumbprint; FindValue="/>
  <add name="messaging" connectionString="user id=user;password=password;Data</pre>
Source=(server);Database=Sitecore.Messaging"/>
```

### Sitecore Experience Platform 10.0.2

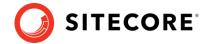

<add name="sitecore.reporting.client" connectionString="https://sc910\_xconnect" />
 <add name="sitecore.reporting.client.certificate"
connectionString="StoreName=My; StoreLocation=LocalMachine; FindType=FindByThumbprint; FindTyle=C7C27AAE1E197AC0B743BDACF18E21C214C9CAB5" />

#### Note

These connection strings are for a single instance Sitecore solution only. For a scaled environment, see the <u>Sitecore server role configuration reference</u> documentation.

#### **Grant permissions to the xConnect certificates**

You must grant read permissions to the xConnect client and server certificates to ApplicationPoolIdentity of your Sitecore instances.

#### To grant the read permissions:

- 1. To open the **Certificate Management** console, in the Windows command prompt, enter certlm.msc and press **Enter**.
- 2. In the left pane, in the tree, expand the *Personal* node and select **Certificates**.
- 3. In the right pane, right-click the relevant xConnect certificate, select **All Tasks**, and then select **Manage Private Keys**.
- 4. In the **Permissions** dialog box, in the **Security** section, ensure that you grant *read* permissions to the relevant Sitecore instance Application Pool Identity.
  - For example: IIS AppPool\<YourSitecoreAppPoolName>.
- 5. Restart IIS.

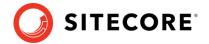

## **Chapter 6**

## **Upgrade Sitecore XP**

To install the upgrade package and update your website, you must use the Update Installation Wizard.

#### Note

Before you install the upgrade package, you must make a backup of your website.

This chapter contains the following sections:

- Upload and analyze the upgrade package
- The upgrade package analysis report
- Install the upgrade package
- Review the changes and update the configuration files

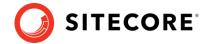

#### 6.1 Upload and analyze the upgrade package

Indexing is performed during the upgrade. Depending on the version of Sitecore you are upgrading from, this can cause the upgrade to take a long time. You can therefore speed up the upgrade process by disable indexing.

To disable indexing:

Removing the following processor from the Sitecore.ContentSearch.config file:

```
<handler type="Sitecore.ContentSearch.Events.PackagingEventHandler,
Sitecore.ContentSearch" method="OnPackageInstallItemsEndRemoteHandler"/>
```

To install the upgrade package:

- 1. On the Sitecore Launchpad, click **Control Panel**, and in the **Administration** section, click **Install a package**.
- 2. Install the Sitecore Update Installation Wizard 4.0.1 rev. 00153 for 8.x-9.0.zip package.

#### Note

Ensure that Internet Information Services (IIS) is configured to allow access to the \sitecore\admin folder.

3. On the Sitecore Launchpad, click **Control Panel**, and in the **Administration** section, click **Install an update**.

Alternatively, you can open the **Update Installation Wizard** by entering the following URL in your web browser:

http://<hostname>/sitecore/admin/UpdateInstallationWizard.aspx

#### Note

If you are running any version of Sitecore XP 8.1, use the URL to open the wizard.

- 4. On the Welcome to Sitecore update installation wizard page, click Select a package.
- 5. On the **Select a package** page, click **Choose File** and navigate to the folder where you saved the update file for Sitecore XP 10.0.2.
- 6. Select the update file for the Sitecore version that you are upgrading from, and then click **Open**.

The update file uses the following naming pattern:

```
Sitecore 10.0.2 rev. 006052 (update package for 9.x).update
```

7. Click **Package information**.

If the **Update Installation Wizard** cannot detect your current Sitecore version automatically, on the **Select an upgrade path** page, you must manually select the Sitecore version and revision number that your solution is based on, and then click **View** 

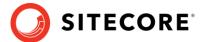

#### package information.

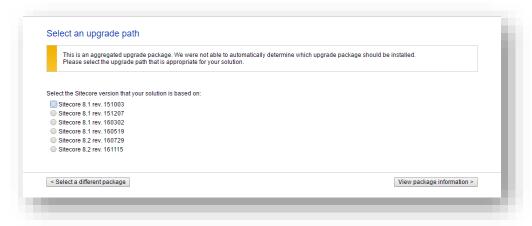

8. On the **Package information** page, review the information about the package, and then click **Analyze the package**.

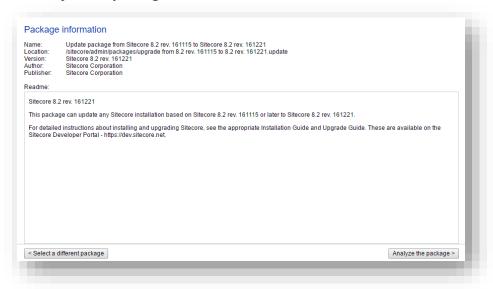

9. On the **Analyze the package** page, click **Advanced options**, review the installation options.

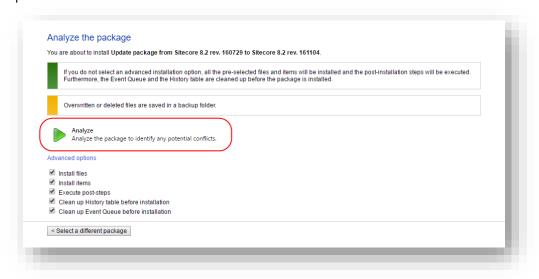

#### Sitecore Experience Platform 10.0.2

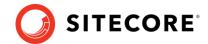

In the **Advanced options** section, you must select the **Execute post-steps** check box, regardless of the other check boxes you might have selected.

The post-steps are performed at the end of the upgrade process. These steps can include items or file operations that are executed by the Sitecore API and can vary according to the Sitecore version that you are upgrading from.

During the analysis, the installation wizard identifies any potential conflicts in the configuration files being upgraded and any breaking changes in custom code.

- 10. Click **Analyze**.
- 11. After the analysis process is complete, click **Analysis result**.

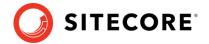

#### 6.2 The upgrade package analysis report

The analysis phase detects any problems that can occur during the upgrade. The analysis report contains details about collisions, errors, and warnings that you must deal with before performing the upgrade.

If the **Update Installation Wizard** does not find any conflicts, you can proceed to the section *Install the upgrade package*.

Collisions, errors, and warnings can occur when there is a risk of losing data. For example, you can lose data when the upgrade involves deleting an item that has children or a folder that contains files.

In the analysis report, collisions are marked with a blue square ■ and warnings with a yellow square ■. However, if the wizard finds errors, it will display a red square ■.

The action that the wizard will take to resolve each collision or warning is listed in the **Action** column.

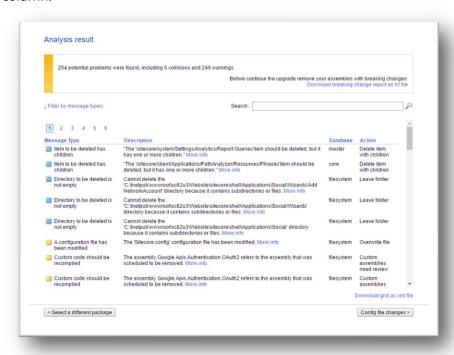

We recommend that you review all the collisions, errors, and warnings, as well as the actions that will be performed to resolve them.

#### **Important**

While most of the actions ensure the best upgrade experience, if the analysis identifies custom code that must be recompiled or configuration file conflicts that must be resolved, you must address these manually.

#### 6.2.1 Resolve breaking changes in custom code

If the wizard detects some custom code that will be affected by breaking changes that were introduced in a Sitecore version, the **Analysis result** page displays a warning.

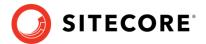

The warning comes with an action and a description. To see more information, click **More info**.

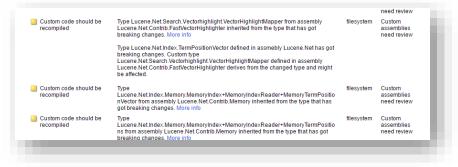

The wizard only analyzes .dll files that are stored in the \bin folder.

To resolve these warnings:

- Remove all the affected .dll files from the \bin folder.
   If any of your Sitecore configuration files contain references to the .dll files that you removed, you must remove these references as well.
  - Or
- If you are sure that the affected code is not used during startup or in important Sitecore operations such as item management, security management, file management, or in regular website requests that require Sitecore functionality, you can ignore the warnings.

#### Note

After you remove the custom code, you must analyze the package again to ensure that the **Analysis result** page contains no errors.

#### **6.2.2** Resolve configuration file conflicts

If any Sitecore configuration files have been modified, the **Analysis result** page displays a warning.

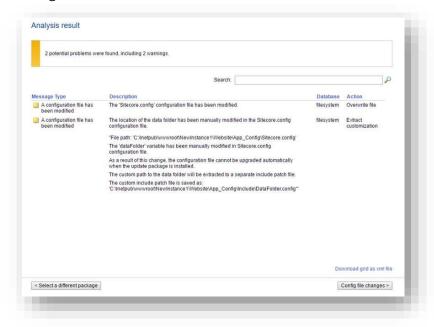

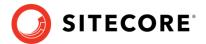

Some of these configuration file conflicts can be resolved automatically and others must be resolved manually.

To see more information about a configuration file change, click the description.

To resolve configuration file conflicts:

1. On the Analysis result page, click Config file changes.

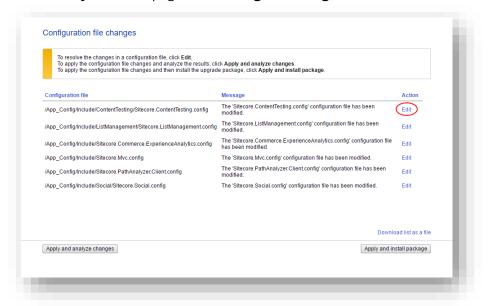

- To automatically resolve all the configuration file conflicts and install the package, click Apply and install package. When you are finished, skip to step 5.
- 3. To manually resolve a configuration file conflict, in the **Action** column for the configuration file, click **Edit**.
- 4. On the **Resolve configuration file changes** page, review the differences between the original file and the customized file.

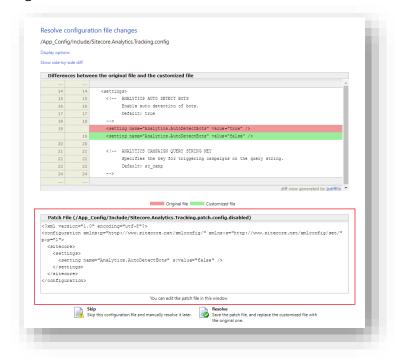

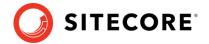

- 5. To manually resolve the conflicts, in the **Patch File** panel, make the necessary changes, and then click **Resolve**.
- 6. To skip a conflict and manually resolve it later, click **Skip**.

You must manually review your configuration patch files after the upgrade is complete.

#### Note

When you skip the file, the **Update Installation Wizard** automatically detects any customizations in the Sitecore configuration files, creates the patch, and replaces the customized file with the new file when it installs the upgrade package.

7. After you have dealt with all the configuration file conflicts, on the **Configuration file changes** page, click **Apply and analyze changes**.

At this point, the **Update Installation Wizard** restarts the analysis and ensures that all the configuration file conflicts have either been resolved or skipped.

The **Update Installation Wizard** then creates new patch files with the customizations and disables them by adding the .disabled extension to the files.

#### Note

In certain scenarios, the generated patch files can contain customizations that are critical for the Sitecore instance to run correctly. To avoid breaking changes, the **Update Installation Wizard** displays an error on the **Apply and analyze changes** page.

If this happens, you must enable the patch files by removing the .disabled extension, and then refresh the **Update Installation Wizard** page in your browser.

The patch files are created and stored in the same folder as the original configuration files.

8. When the analysis is complete, click **Analysis result**.

#### Note

If the analysis fails, you must restart the **Update Installation Wizard**. If this does not solve the problem, contact Sitecore support.

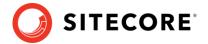

#### 6.3 Install the upgrade package

If the **Update Installation Wizard** does not find any configuration file conflicts, or you have resolved all of them, you can install the upgrade package.

- In the **Update Installation Wizard**, click **Install the package**.
   Any conflicts that were skipped or left unresolved during the configuration are now resolved automatically.
- 2. When the update process is finished, on the **Installation complete** page, click **Installation result**.

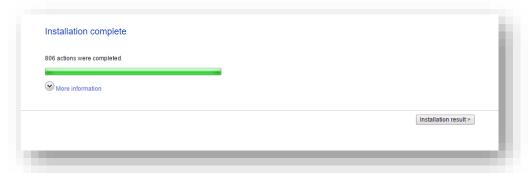

The **Installation result** page contains a report that describes any potential problems that arose as a result of the upgrade process and which require review. The upgrade process performs actions to resolve conflicts automatically and complete the upgrade. However, you must review some of these actions to ensure that there was no unexpected data loss. Usually, the problems are unimportant and the upgrade is successful.

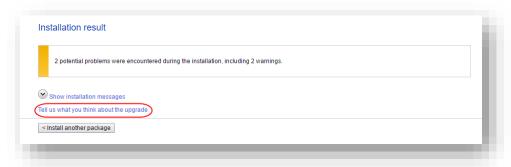

If any errors occurred during the upgrade, you must analyze and resolve them. After you have addressed these errors, you must restart the upgrade either with the default options or, depending on the nature of the problems that you addressed, with the items-only or files-only option selected.

#### **Feedback**

When the installation is complete, you can give feedback to the Sitecore development team about your upgrade experience. To do this, on the **Installation result** page, click **Tell us what you think about the upgrade**. The feedback is anonymous and the feedback form does not collect any instance or license-specific information.

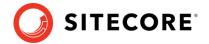

#### 6.4 Review the changes and update the configuration files

You must review some configuration settings and make changes to some configuration files.

#### 6.4.1 Helix folder structure

Sitecore XP 9.1.0 or later creates the default Helix folder structure by default. The Website\App\_Config\Include folder contains Foundation, Feature, and Project folders, which are included in the Layers.config file with the appropriate load order.

#### Note

The load order of the Helix folder takes precedence over the file load order because it is included in the Layers.config file.

The folders and files are loaded in the following order:

- Foundation
- Feature
- Project
- The files in the Website\App Config\Include folder.

If you want certain files to load first, you must place them in the Website\App\_Config\Include\Foundation folder.

#### 6.4.2 Configuration file changes

In Sitecore XP 9.3.0, some configuration files were changed.

The configuration of sites login, shell, and modules\_shell has been moved from the Sitecore.Config file to the new
App Config\Sitecore\CMS.Core\Sitecore.Sites.config file.

The configuration of the *Core* database, the *TaskDatabase* element, eventing, authentication, authorization, user management, roles, and access rights has been moved from the <code>Sitecore.Config</code> file to the new configuration files in the <code>App\_Config\Sitecore\CMS.Core\</code> folder.

In Sitecore XP 10.0, the Experience Analytics configuration files were changed.

If you have enabled reaggregation before the upgrade, delete the old reaggregation configuration files.

The reducer configuration files are now disabled by default. Make sure that the configuration files are not present in the App Config\Sitecore\ExperienceAnalytics folder.

New versions of the reaggregation and reducer configuration files are in the App\_Config\Include\Examples folder. Keep them disabled until the entire upgrade process is finished.

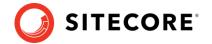

#### 6.4.3 Patch files with customizations

After you install the upgrade package, you must enable the patch files with the customizations that were generated by the **Update Installation Wizard**.

The patch files are created and stored in the same folder as the original configuration files. They are saved in the following file format: <filename>.patch.config.disabled.

To facilitate traceability and debugging, the wizard also saves the original file with your customizations in the following file format: <filename>.custom.config.disabled.

For example, if you customized the Sitecore.Mvc.config file, during the analysis, the **Update Installation Wizard** creates:

- Sitecore.Mvc.patch.config.disabled
  - A patch file with your customizations.
- Sitecore.Mvc.custom.config.disabled.
  - A backup of the customized configuration file.
  - Both files are disabled.

To enable the patch files with the customizations that were generated by the **Update Installation Wizard**, remove the .disabled extension from the file name.

#### Note

It is best practice to store all the generated patch files in the \Website\App Config\Include\Z.Custom folder.

#### 6.4.4 Review the Web.config customizations

Sometimes the **Update Installation Wizard** cannot generate the configuration file patches, for example, when there are non-Sitecore sections in the web.config file. When this happens, the **Update Installation Wizard** extracts the customizations from the configuration file and merges the customizations with the corresponding file from the upgrade package.

The merged configuration file is then saved as <filename>.merged.config.disabled and the customized configuration file is saved as <filename>.custom.config.disabled.

To enable your customizations:

- 1. Rename the <filename>.config file, to <filename>.config.old.
- 2. Review and rename the merged file <filename>.merged.config.disabled to <filename>.config.

#### Note

Any customizations in the web.config file are stored in the Web.merged.config.disabled file after the upgrade.

### 6.4.5 Search provider settings

Since Sitecore XP 9.0, the search provider is specified in the Web.config file. After upgrading, the search provider is automatically set to Solr in the updated Web.config file.

The original version of the Web.config file that was used before the upgrade is saved as Web.merged.config.disabled. All your previous customizations are stored in this file.

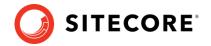

If your search provider before upgrading was:

- Solr skip the rest of this section.
- Azure modify the Web.config file and specify Azure as the search provider.
- Lucene modify the Web.config file and specify Solr or Azure as the search provider. Support for Lucene was dropped in Sitecore XP 9.3.0.

To specify the search provider:

• In the \Website\Web.config file, in the <appSettings> section, specify the search provider:

```
<add key="search:define" value="[search provider]" />
```

The following values are supported:

- o Solr default value since Sitecore XP 9.2.0.
- o Azure Azure Search.

<u>Upgrading the Solr search provider</u> is described later in this document.

For more information about how to configure Azure Search, see <a href="https://doc.sitecore.com/developers/93/platform-administration-and-architecture/en/configure-azure-search.html">https://doc.sitecore.com/developers/93/platform-administration-and-architecture/en/configure-azure-search.html</a>

For more information about how to configure Azure Search for xConnect, see <a href="https://doc.sitecore.com/developers/93/platform-administration-and-architecture/en/configure-azure-search-for-xconnect.html">https://doc.sitecore.com/developers/93/platform-administration-and-architecture/en/configure-azure-search-for-xconnect.html</a>

#### 6.4.6 Server role settings

After you upgrade to Sitecore XP 10.0.2, in the updated <code>Web.config</code> file, the server role is automatically set to <code>Standalone</code>. The information from the original version of the <code>Web.config</code> file that was used before the upgrade is saved as <code>Web.custom.config.disabled</code>. All your previous customizations are also stored in this file.

If the server role before the upgrade was:

- Standalone skip the rest of this section.
- Any other setting modify the Web.config file and re-set the server role to the value that you used before the upgrade.

#### **Important**

You must specify the server role after you upgrade each Sitecore instance.

To specify the server role:

• In the \Website\web.config file, in the <appSettings> section, specify the relevant server role:

```
<appSettings>
  <add key="role:define" value="[server role]"/>
  </appSettings>
```

The following server roles are supported:

- ContentDelivery
- ContentManagement

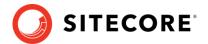

- ContentDelivery, Indexing (introduced in Sitecore XP 9.2.0)
- o ContentManagement, Indexing (introduced in Sitecore XP 9.2.0)
- o Processing
- Reporting
- Standalone (default)

The default value is *Standalone*, which means that one Sitecore instance performs all the Sitecore server roles.

#### **Indexing sub-role**

Sitecore XP 9.2.0 introduced a new *Indexing* sub-role to simplify the configuration of content indexing.

When you assign the *Indexing* sub-role to a server role, that role manages content indexing automatically. The other server roles that have not been assigned this sub-role do not index content.

You configure the *Indexing* sub-role in the Web.config file and can combine it with the CM and CD roles, for example, "ContentManagement, Indexing".

If you have multiple CM or CD servers, you should only assign the *Indexing* sub-role to one of the servers.

To specify the search provider:

• In the \Website\Web.config file, in the <appSettings> section, specify the search provider:

```
<add key="search:define" value="[search provider]" />
```

The following values are supported:

- o Solr the default value is Solr since Sitecore XP 9.2.0.
- o Azure Azure Search

#### Note

Support for the Lucene search provider was removed in Sitecore XP 9.3.0.

For more information about rule-based configuration, see the <u>Sitecore Documentation</u>.

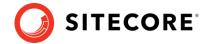

# Chapter 7

## **Upgrading Solr**

To continue using the Solr or SolrCloud search provider in Sitecore XP 10.0.2, you must upgrade your Solr environment to version 8.4.0.

This chapter contains the following section:

Upgrade Solr

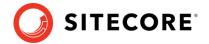

#### 7.1 Upgrade Solr

When you upgrade to a new major version of Solr, the high-level process is:

- Upgrade the Solr environment to the new version.
   For more information, see <a href="https://lucene.apache.org/solr/guide/8\_4/upgrading-a-solr-cluster.html">https://lucene.apache.org/solr/guide/8\_4/upgrading-a-solr-cluster.html</a>.
- 2. Create new cores (Solr) or collections (SolrCloud) for Sitecore XP and xConnect.

#### Note

Do not use the <u>Solr IndexUpgraderTool</u> to migrate your old cores or collections to. You must rebuild them and rewrite the data.

#### **Important**

Sitecore XP 9.3.0 introduced a new Solr index – the *Personalization* index. You must create this new index.

- 3. Configure the upgraded Sitecore XP and xConnect instances to use the new Solr deployment.
- 4. Rebuild all the indexes.

This is described in the post-upgrade steps.

#### **Content search**

For more information about how to set up Solr for use with Sitecore, see <a href="https://doc.sitecore.com/developers/100/platform-administration-and-architecture/en/walkthrough--setting-up-solr.html">https://doc.sitecore.com/developers/100/platform-administration-and-architecture/en/walkthrough--setting-up-solr.html</a>.

For more information about how to set up SolrCloud for use with Sitecore, see <a href="https://doc.sitecore.com/developers/100/platform-administration-and-architecture/en/walkthrough--setting-up-solrcloud.html">https://doc.sitecore.com/developers/100/platform-administration-and-architecture/en/walkthrough--setting-up-solrcloud.html</a>.

#### xConnect search

For more information about how to set up Solr for use with xConnect, see

https://doc.sitecore.com/developers/100/platform-administration-and-architecture/en/configure-the-solr-search-provider.html

For more information about how to set up SolrCloud for use with xConnect, see

https://doc.sitecore.com/developers/100/platform-administration-and-architecture/en/walkthrough--using-solrcloud-for-xconnect-search.html

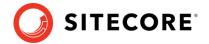

## **Chapter 8**

## **Post-upgrade steps**

After installing the upgrade package and upgrading the modules, you must complete some post-upgrade steps.

This chapter contains the following sections:

- General maintenance
- Enable telemetry reporting in production environments
- xDB maintenance
- Recompile your solution

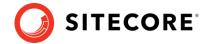

#### 8.1 General maintenance

After you finalize the upgrade and upgrade your modules, and before you start using Sitecore, you must:

- Clear the browser cache.
- Republish your website.

You must publish the entire site, including system items, templates, and so on, to every publishing target.

- Rebuild the search indexes.
  - 1) On the Sitecore Launchpad, click **Control Panel**, and in the **Indexing** section, click **Indexing manager**.
  - 2) In the **Indexing Manager** dialog box, click **Select all**, and then click **Rebuild**.
- Rebuild the *Link* database in the *Master* and *Core* databases.
  - 1) On the Sitecore Launchpad, click **Control Panel**, and in the **Database** section, click **Rebuild link databases**.
  - 2) Select the Master and Core databases and then click **Rebuild**.
- Clean up all the databases
  - 1) On the Sitecore Launchpad, click **Control Panel**, and in the **Database** section, click **Clean up databases**.
  - 2) Select all the databases and then click Clean.
- Import client languages.

If you had been using a client language other than English before the upgrade, you must download and import the latest translations from the *Client Translations* section of the Release page. Client translations are available in:

- o Danish (da-DK)
- German (de-DE)
- Japanese (ja-JP)
- Chinese (zh-CN)

For more information about how to apply a client language, see the <u>Sitecore Experience</u> Platform Client Translations Manual.

#### 8.1.1 Upgrade the Session database

If you are using an out of process session state provider, you must:

1. Stop all the Sitecore XP instances that use the same Session database.

If you are using the MongoDB session state provider, drop the Session database.

If you are using the SQL Server session state provider, replace the *Session* database with a clean one from the Sitecore XP installation package.

If you are using the Redis cache, clean the cache using Redis Cache service "Console".

2. Start all the Sitecore XP instances.

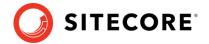

#### 8.1.2 Cache configuration

This section is *only* relevant if you have upgraded from any version of Sitecore XP 8.1 to Sitecore XP 10.0.2.

When the upgrade is completed, you must optimize caching to improve performance, reduce server load, and increase system capacity.

For more information, see the topic <u>cache API changes</u> topic on the Sitecore Documentation Site.

For more information about cache configuration, download the <u>Cache Configuration Reference</u> document.

#### 8.1.3 Azure Key Vault

In Sitecore XP, you can protect sensitive data with *Always Encrypted* on SQL Server and store the encryption keys in <u>Azure Key Vault.</u>

For more information about how to configure Azure Key Vault, see <u>Sitecore's documentation</u>.

For more information about Azure Key Vault, see <u>Microsoft's documentation</u>.

#### 8.1.4 Update personalization rules

In Sitecore XP 9.1.0, the following personalization conditions were modified:

- Campaign was Triggered
- Entry Page
- Day of Week
- Device Type
- Matches Pattern

If you have implemented any personalization rules that use these conditions, you *must* update them.

The following table lists the changes:

| Sitecore XP 9.0 Update 2 or earlier                                                 | Sitecore XP 9.1 or later                                                                   |
|-------------------------------------------------------------------------------------|--------------------------------------------------------------------------------------------|
| where the <i>specific</i> campaign was triggered during the current visit           | where at least one of campaigns <i>in list</i> was triggered during the current visit      |
| where the Visit started at the Entry Page                                           | where the Visit started at one of pages in list                                            |
| when the current day is day of the week                                             | when the current day is one of days of the week                                            |
| where device type is value                                                          | where device type is one of the list                                                       |
| where the current contact matches the specific pattern card in the specific profile | where the current contact matches at least one of the profile pattern card <i>in lists</i> |

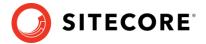

## 8.2 Enable telemetry reporting in production environments

The Sitecore telemetry reporting feature gathers information that helps Sitecore understand how customers use our products. The environment type (production or non-production) helps us to associate the features used with the appropriate use-cases.

The telemetry system assumes Sitecore is running in a non-production environment by default. When you set up a production environment, you must therefore define a system variable to report the environment type.

To define a system variable:

1. In the Control Panel, click **System**, **Advanced system settings**.

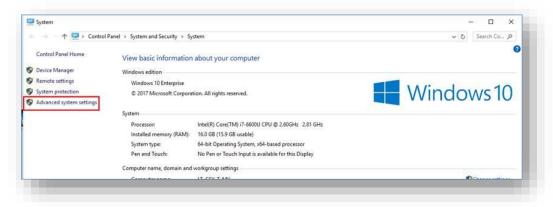

2. In the **System Properties** dialog, click **Environment Variables**.

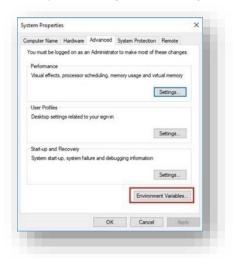

3. In the **Environment Variables** dialog, in the **System variables** section, click **New**.

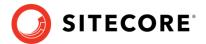

4. In the **New System Variable** dialog, in the **Variable name** field, enter SITECORE\_ENVIRONMENT\_TYPE and in the **Variable value** field, enter *Production*.

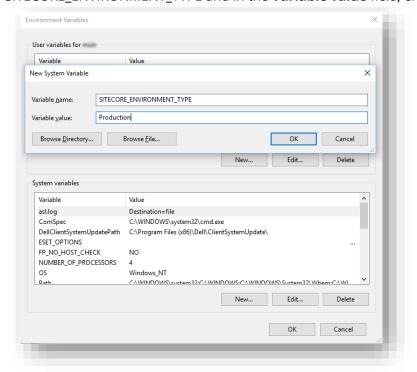

5. Restart the computer.

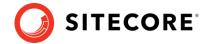

#### 8.3 xDB maintenance

To continue using Sitecore xDB, you must perform all the steps described in this chapter.

#### 8.3.1 Resume the xConnect services

You must start the xConnect services that you stopped in the **Error! Reference source not f ound.** chapter. These services must be started before you enable xDB.

To start the xConnect services:

- 1. Recycle the IIS xConnect site Application Pool.
- 2. Start the *Sitecore xConnect Search Indexer* Windows service.
- 3. Start the Sitecore Marketing Automation Engine Windows service.
- 4. Start the Sitecore Cortex Processing Engine Windows service.
- 5. Rebuild the xConnect indexes.
- 6. Ensure that all xConnect services are running as expected by reviewing exceptions in the log files.

#### 8.3.2 Enable xDB and Experience Analytics

To continue using Sitecore xDB, perform the steps described in this section.

You must now enable the Sitecore Experience Database (xDB) and the Experience Analytics functionality that you disabled when you upgraded the databases.

To enable xDB and Experience Analytics:

- In the \App Config\Include\Z.Custom folder, remove the following files:
  - o Disable.xDB.config
  - o Disable.xAnalytics.config
  - o Disable.EXM.config

#### 8.3.3 Using Email Experience Manager (EXM)

#### **Important**

To use EXM, you must have an EXM license.

You can use Sitecore EXM to create tailored email campaigns for specific segments and make them both personal and relevant to your customers.

EXM is enabled by default.

To enable or disable EXM, in the \Website\Web.config file, in the <AppSettings> section, edit the following setting:

<add key="exmEnabled:define" value="yes" />

The supported values are:

- yes default value
- no

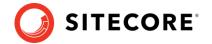

#### Specify the email delivery provider

To use EXM, you must specify the email delivery provider that is used by your solution.

For more information about configuring email delivery, see <u>Sitecore Email Cloud compared to the custom SMTP</u>.

#### **Enable the Transport Layer Security protocol**

You must enable the Transport Layer Security (TLS) protocol version 1.2 on all your Sitecore XP CM and Dedicated Dispatch servers (DDS).

For more information about enabling TLS 1.2, see Microsoft's documentation.

#### 8.3.4 Redeploy the marketing definitions

To ensure that the binary data stored in the *Data* column in the definition tables - *CampaignActivityDefinitions*, *GoalDefinitions*, and so on – is compatible with this version of Sitecore, you must redeploy the marketing definitions.

To redeploy the marketing definitions:

- On the Sitecore Launchpad, click Control Panel, Analytics, and then click Deploy Marketing Definitions.
- 2. In the **Deploy marketing definitions** dialog box, select all the definitions and taxonomies and click **Deploy**.

#### 8.3.5 Update the Sitecore. Analytics. Exclude Robots. config file

In the

website\App\_Config\Sitecore\Marketing.Tracking\Sitecore.Analytics.ExcludeRo bots.config file, in the <excludedUserAgents> node, remove the user agents.

Sitecore uses the device detection component to identify robots and the user agents listed here are detected as robots.

If you have added user agents to the list, you can check whether each user agent is a known robot at <a href="https://51degrees.com/resources/user-agent-tester">https://51degrees.com/resources/user-agent-tester</a>. If the user agent is a robot, you can safely remove it from the list.

# 8.3.6 Customization of the MarketingDefinitionAliasValidationRegex application

If you customized the alias validation expression, you must also apply the same customized expression to the MarketingDefinitionAliasValidationRegex application setting of both the CMS and xConnect websites after the upgrade:

```
<appSettings>
  <add key="MarketingDefinitionAliasValidationRegex" value="^[a-zA-Z0-9_\-\x20]*$" />
</appSettings>
```

For more information about this step, see the section *Validate the names of the marketing definition items*.

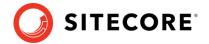

# 8.3.7 Deactivate unused segment definitions in the Reference Data database

In Sitecore XP 10.0.2, if you delete a segment definition, it is automatically deactivated in the *Reference Data* database.

If you are using the Sitecore Experience Database (xDB) functionality and have deleted any segment definitions from your content management server in an earlier version of Sitecore XP, you must deactivate these segment definitions in the *Reference Data* database.

To deactivate the unused segment definitions:

- 1. Unpack the MarketingDefinitionsUpgrade.zip file.
- 2. Copy the DeactivateSegmentsInReferenceData.aspx page to the \sitecore\admin folder of your website.
- 3. To open the DeactivateSegmentsInReferenceData.aspx page, enter the following URL in a browser:

http://<hostname>/sitecore/admin/DeactivateSegmentsInReferenceData.aspx

4. Click Test Run - Get affected segments.

The segment definitions are validated.

If any segment definitions are not found under the /sitecore/system/Marketing Control Panel/Segments item on the Content Management server, a list of these segment definitions that should be deactivated in the *Reference Data* database is shown.

5. Click **Deactivate segments**.

The segment definitions are deactivated in the Reference Data database.

To validate that all the segment definitions were successfully deactivated, click **Test Run** - **Get affected segments**.

#### 8.3.8 Synchronize the Experience Analytics segments

In Sitecore XP 9.3.0, the *filterID* column was added in the Experience Analytics *fact\_tables* to support system dimensions. *filterID* is not stored in the *Reference Data* database by default.

In Sitecore XP 10.0.2, segment details are distributed between the *Reference Data* and *Reporting* databases. *Aggregation*, *Reaggregation*, and *Reducer* will not work on segments that are not synchronized across the *Reference Data* and *Reporting* database

To synchronize the segments across the *Reference Data* and *Reporting* databases:

1. On a CM instance, open the /sitecore/admin/ExperienceAnalytics.aspx page.

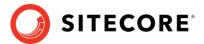

#### 2. Click **Synchronize**.

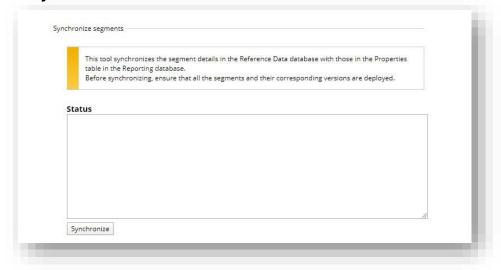

If you are upgrading from Sitecore 9.2 or earlier, and you have created custom segments that uses filters, you must update the system dimension.

To update the system dimension:

- $\textbf{1.} \quad \textbf{On a CM instance, open the } / \texttt{sitecore} / \texttt{admin} / \texttt{ExperienceAnalytics.aspx} \ \textbf{page.}$
- 2. Click Update System Dimension

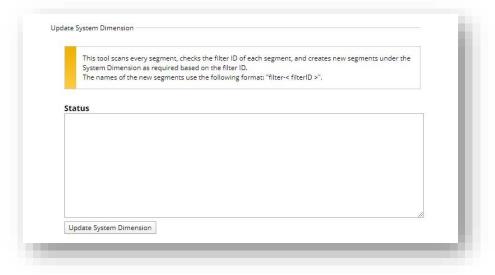

#### 8.3.9 Upgrading from Sitecore XP 8.1 – 8.2.7

If you are upgrading from Sitecore XP 8.1 – 8.2.7, you must perform the tasks described in this section.

#### Delete unwanted marketing definitions and marketing taxonomies

If you are using the xDB functionality, you might have restored some previously deleted marketing definitions and marketing taxonomies before installing the upgrade package.

Now that the upgrade and installation is complete, you can delete these same marketing definitions and marketing taxonomies again.

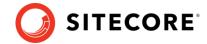

To see a list of the marketing definitions that were previously deleted:

• In a text editor, in the \App\_Data folder, open the RestoredDefinitions\_{timestamp}.dat file.

To see a list of the marketing taxonomies that were previously deleted:

• In a text editor, in the \App\_Data folder, open the RestoredTaxonomies {timestamp}.dat file.

To delete the unwanted marketing definition items from the *Master* database:

1. To open the *Restore Deleted Marketing Definitions* page, enter the following URL in a browser:

http://<hostname>/sitecore/admin/RestoreDeletedMarketingDefinitions.aspx

2. At the bottom of the page, next to the name of the file that contains data about the restored items, click **Remove restored definition items**.

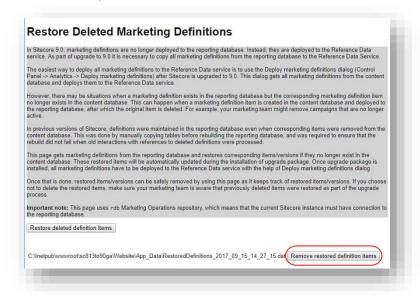

To delete unwanted marketing taxonomy items from the *Master* database:

1. To open the *Restore Deleted Marketing Taxonomies* page, enter the following URL in a browser:

http://<hostname>/sitecore/admin/RestoreDeletedMarketingTaxonomies.aspx

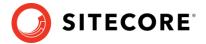

2. At the bottom of the page, next to the name of the file that contains data about the restored items, click **Remove restored taxonomy items**.

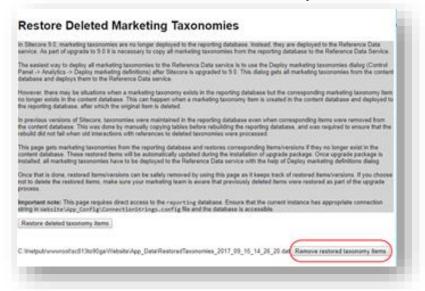

#### **Update customizations for reporting**

In Sitecore, the filters in Experience Analytics and the maps in Path Analyzer are based on rule sets that you configure in the Rule Set Editor. In Sitecore XP 9.0, the rule set has been redesigned. If you are upgrading to the latest version of Sitecore from any Sitecore XP 8.x version, you must therefore update all your custom filters and custom maps by setting and configuring new rules in the Rule Set Editor.

All the filters and maps that are shipped with Sitecore have been updated already.

If you customized Experience Analytics or created any custom segments, reports, or dashboards, you must update these. If you have created any custom maps in the Path Analyzer, you must also update them.

#### **Upgrade Experience Analytics**

In Sitecore XP 9.0.0 or later, some subsystems that affect Experience Analytics have been changed. If you are upgrading from Sitecore XP 8.x and have customized Experience Analytics, you must update these customizations to support the updated subsystems.

#### **Custom segments**

If you have any custom filters or any segments that use these custom filters, you must update these filters manually and redeploy the segments.

The Rule Set Editor has been updated and the rules that it contains have also been changed.

You must therefore:

- Reconfigure any filters that use these custom segments and then redeploy the custom segments.
- Rebuild any custom filters that you have created so that they are compatible with the new subsystems.

For more information about editing filters, see the topic <u>Update a custom filter to use new rules</u>.

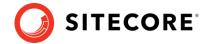

#### **Custom reports**

In Sitecore XP 9.0.0 or later, you can collect specific metrics for each dimension. If you created any custom reports or dashboards, you must update these manually, change the dimension/segment that it uses, and select the new version of the metrics that you want to use in the reports or dashboards.

For more information about adding a parameter to a report, see the topic Experience Analytics.

#### **Upgrade the Path Analyzer**

In the Path Analyzer, you must reconfigure any custom maps that you have created and redeploy all the Path Analyzer maps.

#### **Update custom maps**

The filter rules have changed. As a result, if you have created any custom maps, you must map these to the new filter rules.

#### **Redeploy the Path Analyzer Maps**

In Sitecore XP 9.0 or later, the deployed Path Analyzer maps are stored in a different format. You must therefore redeploy the Path Analyzer maps.

To redeploy the Path Analyzer maps:

1. In SQL Server Management Studio, in the *Reporting* database, to remove all the data from the *TreeDefinitions* table, run the following command:

```
Delete from TreeDefinitions
```

- In Sitecore, open the Path Analyzer admin page /sitecore/admin/pathanalyzer.aspx.
- 3. In the Maps Manager section, click Deploy all maps that are not deployed.

#### 8.3.10 Upgrading from Sitecore XP 9.0.0 and 9.0.1

#### Upgrade the contact merge data

#### **Important**

If you are upgrading from Sitecore XP 9.0.1, you must perform this step.

In Sitecore XP 9.0 Update 2, the contact merge behavior was changed and when you merge contacts, interactions are copied from the source contact to the target contact and the source contact is marked as obsolete.

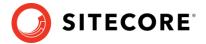

To apply the new contact merge logic to existing contacts that have previously been merged:

1. On the xDB Processing server, open the

/sitecore/admin/xdb/ContactsMerge.aspx page.

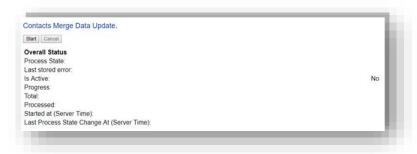

#### 2. Click Start.

This copies all the interactions from the source contact to the target contact and significantly improves the performance of data retrieval.

When the contact merge upgrade process is complete, the Process State changes to *Completed*.

#### Note

This process might run for a long time and you can run it in a production environment while the system is live. You can also postpone this step, but it is an important part of the upgrade process and you *must* perform it.

If you followed our security recommendation and <u>restricted access to the client</u> from the processing server role, you must enable it to access the *ContactsMerge* page. When the upgrade process is finished, you can restrict access again.

After the merge process completes, summary information is written to the contactMergeDataUpgrade.log.{date}.txt file in the logs folder. The log file includes status and error information about the merge process. The log is file is always created even when no information is written to it.

The administration page at <page-header> website sitecore admin xdb Contacts Merge.aspx reports the errors noted in the log file.

#### **Upgrade the included lists in List Manager**

In Sitecore XP 9.0.1 or earlier, you could add contact lists to other lists.

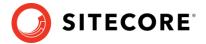

Since Sitecore XP 9.1.0, included lists are treated as list sources and this allows you to track contacts from different sources. If you have contact lists that contain included lists and want them to be shown as list sources, you must:

1. On the Content Management instance, open the

/sitecore/admin/ConvertContactListSources.aspx page.

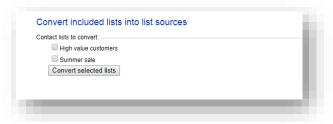

 Select the lists that you want to convert into lists sources (only lists that contain included lists that are not treated as list sources appear on a screen) and click **Convert selected lists**

When you open this page again, it displays the lists that are currently being processed. When all the included lists have been converted to list sources, the page is empty.

#### **Upgrade the Experience Analytics data**

After you upgrade to Sitecore XP 10.0.2, you must upgrade the Experience Analytics data.

To upgrade Experience Analytics data:

1. Locate the SXP\_reporting\_migrate\_experience\_analytics\_data.sql script file.

This script file is available in the Database Upgrade Script.zip file.

#### **Important**

If you have added custom segments, you must update the migration script with these segments

For an example, see the appendix *Update Experience Analytics custom segments*.

2. In SQL Server, select the *Reporting* database and run the SXP\_reporting\_migrate\_experience\_analytics\_data.sql script.

The script deletes the following database artifacts:

- o [dbo].Add DeviceMetrics Tvp
- o [dbo].Add GeoMetrics Tvp
- o [dbo].DeviceMetrics Type
- o [dbo].GeoMetrics Type
- o [dbo].Fact\_DeviceMetrics
- o [dbo].Fact\_GeoMetrics

The script also migrates all the data in the <code>Fact\_DeviceMetrics</code> and <code>Fact\_GeoMetrics</code> tables to other tables in the database.

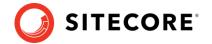

#### 8.3.11 Rebuild the Reporting database

After you have upgraded from Sitecore XP 8.1.0 – 9.0.1, if you want to ensure that your historical and current data is consistent in the *Reporting* database, you must <u>rebuild the Reporting</u> <u>database</u>.

For more information about why you should rebuild the reporting database, see this topic.

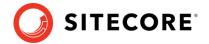

## 8.4 Recompile your solution

You must recompile your solution with the updated Sitecore DLLs and fix any breaking changes.

Before you deploy your solution in a production environment, we recommend that you test your customizations on a test system.

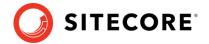

## **Chapter 9**

## **Sitecore Identity Server**

Sitecore Identity (SI) is a mechanism for logging in to Sitecore. It was introduced in Sitecore 9.1. It builds on the Federated Authentication functionality introduced in Sitecore 9.0 and the Sitecore Identity server, which is based on IdentityServer4. It uses a separate identity provider and allows you to set up Single Sign-On (SSO) across Sitecore services and applications.

If you are upgrading from any version of Sitecore, you must install Sitecore Identity Server and configure the Sitecore Identity Client.

This chapter contains the following sections:

Install Sitecore Identity Server

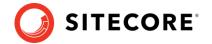

#### 9.1 Install Sitecore Identity Server

You must use the latest version of Sitecore Installation Framework (SIF) to install Sitecore Identity Server. For more information about how to use SIF, see the Installation Guide.

Before you install Sitecore Identity Server, you must install .NET Core 2.1.18 Runtime or later.

To install Sitecore Identity Server:

- 1. On the <u>Sitecore Identity download site</u>, download the following resources:
  - o Sitecore.IdentityServer.5.1.1-r00292.scwdp.zip
  - o IdentityServer Deployment Configuration 5.1.1.zip
- 2. Create a folder called c:\resourcefiles and copy both ZIP files to the folder.
- 3. Unpack the IdentityServer Deployment Configuration 5.1.1.zip file and copy the extracted files to the c:\resourcefiles folder.

The folder now should contain the following items:

- o createcert.json
- o IdentityServer.json
- o Install-IdentityServer.ps1
- o IdentityServer Deployment Configuration 5.1.1.zip
- o Sitecore.IdentityServer.5.1.1-r00292.scwdp.zip
- 4. Save your Sitecore license file in the c:\resourcefiles folder as license.xml.
- 5. Edit the Install-IdentityServer.ps1 file, update the required parameters, and save the changes.
- 6. Open PowerShell as an administrator and go to the c:\resourcefiles command line and run the following cmdlet:

```
.\Install-IdentityServer.ps1
```

7. When the installation is complete, on the Identity Server instance, open the Config\production\Sitecore.IdentityServer.Host.xml file and modify the connection string for the Core database:

```
<ConnectionString>Data Source=.;Initial Catalog=Sitecore.Core;User
ID=coreuser;Password=Test12345</ConnectionString>
```

If you store users separately, you should edit the connection string for the *security* database.

8. The PasswordRecoveryUrl and the AllowedCorsOriginsGroup1 settings should point to a valid URL for a Sitecore instance:

<PasswordRecoveryUrl>http://sitecore\_instance/sitecore/login?rc=1</PasswordRecoveryUrl>
<AllowedCorsOriginsGroupl>http://sitecore\_instance</AllowedCorsOriginsGroupl>

#### Note

In a scaled environment, these settings should point to the Content Management server.

#### 9.1.1 Configure Sitecore Identity Client

Every Sitecore instance is a default client for Sitecore Identity Server.

#### Sitecore Experience Platform 10.0.2

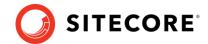

To configure a Sitecore instance to use Sitecore Identity Server for logging in, you must configure two parameters:

1. To register the Sitecore Identity server on a Sitecore instance, in the App\_Config\Sitecore\Owin.Authentication.IdentityServer\Sitecore.Owin. Authentication.IdentityServer URL to the identityServerAuthority variable:

```
<sc.variable name="identityServerAuthority"
value="https://SitecoreIdentityServerHost" />
```

2. On the Sitecore instance, in the ConnectionStrings.config file, add the sitecoreidentity.secret connection string and enter the value for the *ClientSecret* variable that you used when you deployed the Sitecore Identity server:

<add name="sitecoreidentity.secret" connectionString="Random STRING" />

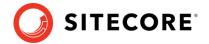

## **Chapter 10**

## **Upgrade Multiple Instances**

The upgrade procedure for multiple instances depends on your environment architecture.

For a single instance, you must follow all the steps in this guide once.

In a scaled environment, you must repeat the steps in this guide for each instance, except for the tasks related to the databases, which you must only perform once for each database.

This chapter contains the following section:

• Upgrade a scaled environment with multiple instances

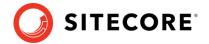

#### 10.1 Upgrade a scaled environment with multiple instances

To upgrade a scaled environment with multiple instances, for example, a scaled environment that consists of Content Delivery, Content Management, Processing, and Reporting instances that are connected to the same databases – *Core, Master, Web*, and *Reporting*, you must update each instance.

#### **Content Management Servers**

Complete all the steps in this guide on *one* of the Content Management servers.

#### Note

The database upgrade steps *must* be performed *once* for each copy of each database.

#### **Content Management, Delivery, Processing, and Reporting servers**

When one of the Content Management servers has been updated, you must:

- 1. Synchronize the files between this server and all the other Content Management, Delivery, Processing, and Reporting servers.
- 2. On each server, in the Web.config file, in the Role: define, Search: define and Security: define settings, set the appropriate values.
- 3. Update the ConnectionStrings.config file.

#### A scaled XConnect environment

If you are running Sitecore XP 9.0.0 - Sitecore XP 9.0.1 with the Sitecore XP1 scaled topology, you must perform all the upgrade steps described in the chapter *Upgrade the Sitecore xConnect* Server in alignment with the instructions in the <u>Sitecore scaling scenarios documentation</u>.

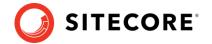

## **Chapter 11**

## Migrate xDB data

#### **Important**

If you are upgrading from Sitecore XP 8.1.0 – 8.2.7 to Sitecore XP 10.0.2, you must perform this step.

If you are upgrading from Sitecore XP 9.0.0 – 9.0.1 to Sitecore XP 10.0.2, skip this step.

In Sitecore XP 9.0.0, we introduced a new data model for the Experience Database (xDB). This means that you must convert all the data in the MongoDB database to the new format. Use the xDB Data Migration Tool to perform this data conversion.

If you want to use the Sitecore Experience Database (xDB), and you do not have to keep your old data, then you do not have to use the xDB Data Migration Tool to migrate your data.

You must complete all the procedures in this guide before using the xDB Data Migration Tool.

This chapter contains the following section:

• Use the xDB Data Migration tool to migrate xDB data

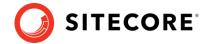

#### 11.1Use the xDB Data Migration tool to migrate xDB data

Before you run the xDB Data Migration tool, you must deploy the new *Reporting* database to SQL Server.

To deploy the new Reporting database:

- 1. Deploy the Sitecore.Reporting.dacpac.
  - This file is in the Sitecore 10.0.2 rev. 006052 (upgrade files).zip package, in the \Databases folder.
- 2. In the ConnectionStrings.config file, replace the name of the old reporting database with the name of the new one. For example:

```
<add name="reporting" connectionString="Data Source=(server);Initial
Catalog=Sitecore.Reporting.New;user id=user;password=password" />
```

In a non-scaled topology, update the *Reporting* connection string in the following files:

- o sitecore\App Config\ConnectionStrings.config
- o xconnect\App Config\ConnectionStrings.config
- o xconnect\App\_Data\jobs\continuous\ProcessingEngine\App\_Config\Conn ectionStrings.config

In a scaled topology, update the connection strings for every *Content Management*, *Reporting* and *Cortex Reporting* instance.

#### 11.1.1 Migrate the xDB data

After you deploy the new *Reporting* database to SQL Server, you can run the <u>xDB Data Migration</u> tool.

For more information about installing and running the xDB Data Migration tool, see <u>xDB Data Migration Tool documentation</u>.

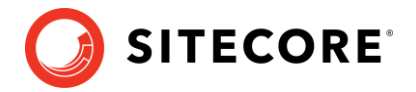

# Chapter 12 Appendices

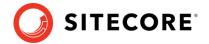

#### 12.1 Appendix A: Scripts

#### xConnect application preparation script

You can use following Windows batch script to prepare the xConnect application for upgrade. The script deletes files and folders according to the instructions in the section *Update the files*.

To use the script:

1. Create a text file with the following code and save it with a .bat file extension.

```
:: Delete files but keep the folders
del bin /q /s
del App_Data\collectiondeployment /q /s for /d %%d in ("App_Data\Config\*") do rmdir /s /q %%d
del App Data\Diagnostics /q /s
del App Data\Models /q /s
del App_Data\solrcommands /q /s
del App Data\jobs\continuous\AutomationEngine /q
rmdir App Data\jobs\continuous\AutomationEngine\App Data\Config\sitecore /q /s
del App Data\jobs\continuous\AutomationEngine\App Data\Diagnostics /q /s
del App Data\jobs\continuous\IndexWorker /q
rmdir App Data\jobs\continuous\IndexWorker\App Data\Config\sitecore /q /s
del App_Data\jobs\continuous\IndexWorker\App_Data\Diagnostics /q /s
del App Data\jobs\continuous\IndexWorker\App Data\Models /q /s
:: Delete language folders from IndexWorker if they exist
rmdir App Data\jobs\continuous\IndexWorker\de-de /q /s
rmdir App Data\jobs\continuous\IndexWorker\es-es /q /s
rmdir App Data\jobs\continuous\IndexWorker\fr-fr /q /s
rmdir App_Data\jobs\continuous\IndexWorker\it-it /q /s
rmdir App_Data\jobs\continuous\IndexWorker\ja-jp /q /s
rmdir App_Data\jobs\continuous\IndexWorker\ko-kr /q /s
rmdir App Data\jobs\continuous\IndexWorker\pt-br /q /s
rmdir App Data\jobs\continuous\IndexWorker\ru-ru /q /s
\label{local_continuous} $$\operatorname{Data}\jobs\continuous\IndexWorker\zh-cn\/q\/s}$
rmdir App Data\jobs\continuous\IndexWorker\zh-tw /q /s
:: Delete language folders if they exist
for /d %%d in ("bin\*") do rmdir /s /q %%d
```

- 2. Copy the file to the root folder of the xConnect application.
- 3. In a command line, run the .bat file in the xConnect root folder.

#### User credential script for database deployment

The following script is an example of how to specify user credentials when you deploy a database.

You must update the script to match the database.

```
:SETVAR DatabasePrefix xp0
:SETVAR UserName messaginguser
:SETVAR Password Test12345
:SETVAR MessagingSuffix _Messaging

GO

IF(SUSER_ID('$(UserName)') IS NULL)

BEGIN

CREATE LOGIN [$(UserName)] WITH PASSWORD = '$(Password)'; END;

GO

USE [$(DatabasePrefix)$(MessagingSuffix)]

IF NOT EXISTS (SELECT * FROM sys.database_principals WHERE name = N'$(UserName)')

BEGIN
```

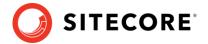

```
CREATE USER [$(UserName)] FOR LOGIN [$(UserName)] END;

GO

EXEC sp_addrolemember 'db_datareader', '$(UserName)'

EXEC sp_addrolemember 'db_datawriter', '$(UserName)'

GO
```

#### **Update Experience Analytics custom segments**

If a customer has a custom segment under the *By campaign* facet dimension called *testSegment* with the guid *acdfb2fc-b2d2-452f-ac5a-6dcb5a3b9cae*, the customer must use this guid in the script that migrates data for Campaign facet metrics.

The following example illustrates this:

```
IF(OBJECT_ID('dbo.[Fact_CampaignMetrics]', 'U') IS NOT NULL)
BEGIN
INSERT INTO Fact_CampaignGroupMetrics
SELECT *
FROM Fact CampaignMetrics
WHERE SegmentId = '2B6EF914-175F-4DC1-BE6F-05255B437A91';
INSERT INTO Fact_CampaignFacetMetrics
SELECT *
FROM Fact CampaignMetrics
WHERE SegmentId IN ('F47B44D8-07E4-4CD5-A423-0EB7F8A2A3DE', 'acdfb2fc-b2d2-452f-ac5a-
6dcb5a3b9cae');
INSERT INTO Fact_CampaignFacetGroupMetrics
SELECT *
FROM Fact_CampaignMetrics
WHERE SegmentId = 'CA62842F-CBFE-4C7A-856E-4BB5E4FE30E1';
DELETE FROM Fact CampaignMetrics
WHERE SegmentId \overline{\text{IN}} ('286EF914-175F-4DC1-BE6F-05255B437A91', 'F47B44D8-07E4-4CD5-A423-1842B-07E4-175F-4DC1-BE6F-05255B437A91', 'F47B44D8-07E4-4CD5-A423-1842B-07E4-175F-4DC1-BE6F-05255B437A91', 'F47B44D8-07E4-4CD5-A423-1842B-07E4-175F-4DC1-BE6F-05255B437A91', 'F47B44D8-07E4-4CD5-A423-1842B-07E4-175F-4DC1-BE6F-05255B437A91', 'F47B44D8-07E4-4CD5-A423-1842B-07E4-175F-4DC1-BE6F-05255B437A91', 'F47B44D8-07E4-4CD5-A423-1842B-07E4-175F-4DC1-BE6F-05255B437A91', 'F47B44D8-07E4-4CD5-A423-1842B-07E4-1842B-07E4-1842B
OEB7F8A2A3DE', 'CA62842F-CBFE-4C7A-856E-4BB5E4FE30E1');
```

#### Note

This is required for segments that are created under the Experience Analytics Dimensions.

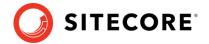

# 12.2Appendix B: Generating shard keys and missed percentile values

This appendix applies if the *Collection* database is on SQL Server and the *AlwaysEncrypted* feature is not configured. For more information, see the section *The xDB databases*.

The *Sitecore Xdb Collection Update* tool is used to generate shard keys and missed percentile values from record IDs. These values are calculated from row IDs (usually from contact ID).

We recommend that you replace the default values of the shard key and the percentile with the value that is calculated based on row ID.

When you update the SQL *Collection* schema to version 10.0.2, the shard key values are null by default. Previous upgrades to version 9.2 might result in percentile value being less than 0.

#### 12.2.1 Run the Sitecore Xdb Collection Update tool

In Sitecore XP 9.3.0, the Collection database schema was changed to store a shard key value. This is required by the Microsoft Split-Merge service that rebalances data between shards.

This functionality is only available if you are running Sitecore XP 10.0.2 on Azure (not on-Prem), and do not use the *Always encrypted* feature. It is only relevant if you want to split the data in databases to improve scaling.

The *Sitecore Xdb Collection Update* tool fills in the shard key values for data that has been collected before you upgraded to Sitecore XP 10.0.2. You can use it to update production databases while only placing a minimal load on the database server.

Download the *Sitecore Xdb Collection Update* tool from the <u>Sitecore Experience Platform</u> download site.

The tool is stored in the *Configuration files for upgrade* file in the XConnect Upgrade Tool.zip file. You might have downloaded the *Configuration files for upgrade* file earlier.

#### **Important**

You must run the *Sitecore Xdb Collection Update* tool before you can use the Microsoft Split-Merge service.

For more information about how to configure Sitecore XP to use the Microsoft Split-Merge service, see the <u>Sitecore documentation</u>.

#### 12.2.2 Run the tool

You run the Sitecore Xdb Collection Update tool from a Windows Command Prompt.

You can also run this tool before using the shard keys functionality.

#### Note

We recommended that you run this tool on offline databases.

If it is impossible to take the database offline, we recommend that you <u>turn off change tracking</u> for the tables whose shards will be updated – *Contacts, Interactions, InteractionFacets*.

#### **Important**

Do not turn off change tracking at database level.

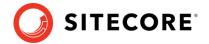

#### 12.2.3 Update operations

The *Sitecore Xdb Collection Update* tool initiates several update operations. The update operations use the primary key to scan the relevant tables by ID in ascending order, if possible. Next operations are also supported.

The update operations are:

- *deviceProfiles* Updates the *shard key* column in the *device profile* table. The value is calculated based on the device profile ID.
- *deviceProfileFacets* Updates the *shard key* column in the *device profile facets* table. The value is calculated based on the device profile ID.
- contacts Updates the shard key column in the contact, contact's identifiers, contact's facets, contact's interactions, and interaction's facets tables. The shard key value is calculated based on the contact ID for all these tables and should be the same for all contact-related data.
- contactIdentifierIndexes Updates the shard key column for the contact identifier index table. The value is calculated based on the contact ID.
- *contactPercentile* Updates the *percentile* column of the *contact* table. The value is calculated based on the contact ID.
- *interactionPercentile* Updates the *percentile* column of the *interaction* table. The value is calculated based on the interaction ID.

The update operations are listed in the recommended run order.

#### Note

If you turned off change tracking on shard tables, turn it on again when the upgrade tool is finished.

#### **12.2.4 Tool arguments:**

The following table lists the Sitecore *Xdb Collection Update* tool's arguments:

| Argument (short synonym) | Required | Default value | Description                                                                        |
|--------------------------|----------|---------------|------------------------------------------------------------------------------------|
| cmd (-c)                 | Yes      |               | The update operation that you want to run.                                         |
| connectionString(-s)     | Yes      |               | The connection string to the collection shard, including the user ID and password. |
| consumersNumber (-cn)    | No       | 8             | The number of threads that will send update queries.                               |
| batchSize (-bs)          | No       | 500           | The number of entities that should be updated in a single query.                   |
| timeout(-t)              | No       | 30            | The command query timeout.                                                         |

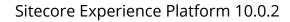

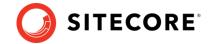

| startId (-si) | No | 00000000-    | The ID value that you want to start |
|---------------|----|--------------|-------------------------------------|
|               |    | 0000-0000-   | updating from.                      |
|               |    | 0000-        | The contactPercentile,              |
|               |    | 000000000000 | contactPercentile, and contacts     |
|               |    |              | update operations support this      |
|               |    |              | argument.                           |

#### Example:

.\SitecoreXdbCollectionUpdateTool.exe -s "user id=sa;password=12345;data source=.\SQL2017;Initial Catalog=xPFPlatformTests\_Xdb.Collection.Shard0" -c contacts